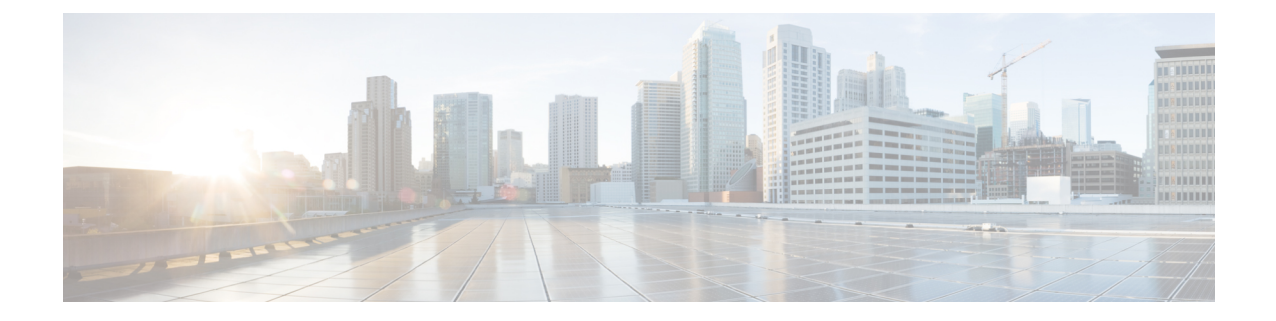

# ルータの設置と接続

この章では、Cisco 1000 シリーズ サービス統合型ルータを LAN ネットワークと WAN ネット ワークに設置および接続する方法について説明します。

◢

**Warning**

設置手順を読んでから、システムを使用、取り付け、または電源に接続してください。ステー トメント 1004

Cisco 1000 シリーズ サービス統合型ルータの設置には、次の作業が含まれます。

- ルータの開梱, on page 1
- デスクトップ、ラック、または壁面でのルータのセットアップ, on page 2
- 電源ケーブルの接続 (30 ページ)
- コンソールへのルータの接続, on page 32
- Silicon Labs USB デバイスドライバのインストール (36 ページ)
- WAN および LAN インターフェイスの接続 (37 ページ)
- 起動時のルータの設定 (38 ページ)

## ルータの開梱

ルータを設置する準備が完了してから、開梱します。設置場所の準備ができていない場合は、 損傷を防ぐために、設置の準備が完了するまで輸送用コンテナにシャーシを入れたままにして おきます。

注文したルータ、アクセサリキット、マニュアル、およびオプションの機器によっては、複数 の箱に分けて納品されることがあります。開梱時に納品書を確認して、リストの品目がすべて 届いていることを確認してください。

# デスクトップ、ラック、または壁面でのルータのセット アップ

開梱した後、要件に基づいて、デスクトップ、ラック、または壁面にCisco1000シリーズサー ビス統合型ルータをセットアップできます。

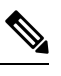

ルータを取り付ける前または後に、外部モジュールを設置することができます。ただし、ルー タをラックまたは壁面に取り付けた後に外部モジュールを設置する場合は、ルータの背面/前 面パネルに最適な状態でアクセスできることを確認してください。 **Note**

モジュールおよび Field Replaceable Unit (FRU)の詳細については、[「モジュールと](https://www.cisco.com/c/en/us/td/docs/routers/access/1100/hardware/installation/guide/b-cisco-1100-series-hig/c1100_install_upgrade_internal_modules_and_frus.html) FRU の取 [り付けとアップグレード」](https://www.cisco.com/c/en/us/td/docs/routers/access/1100/hardware/installation/guide/b-cisco-1100-series-hig/c1100_install_upgrade_internal_modules_and_frus.html)のセクションを参照してください。

モデルに応じて、Cisco 1000シリーズサービス統合型ルータの取り付けに使用可能なオプショ ンは次のとおりです。

**Table 1:** モデルと取り付けオプション

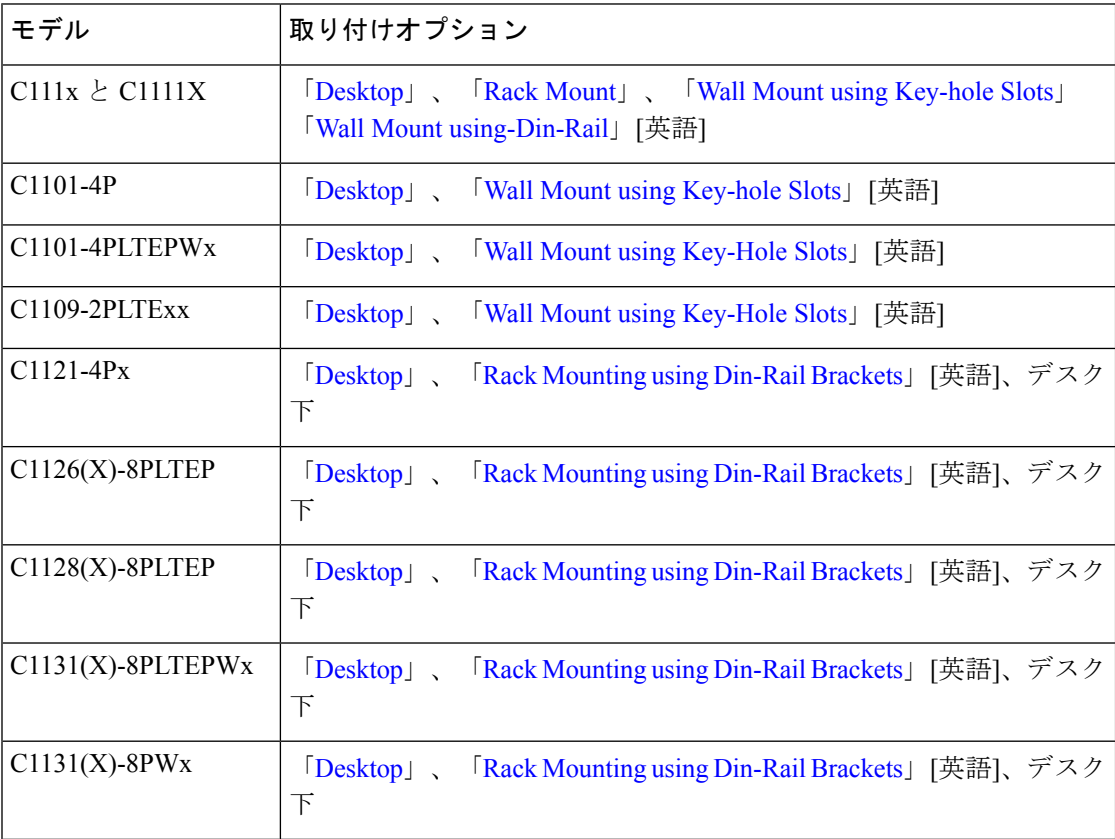

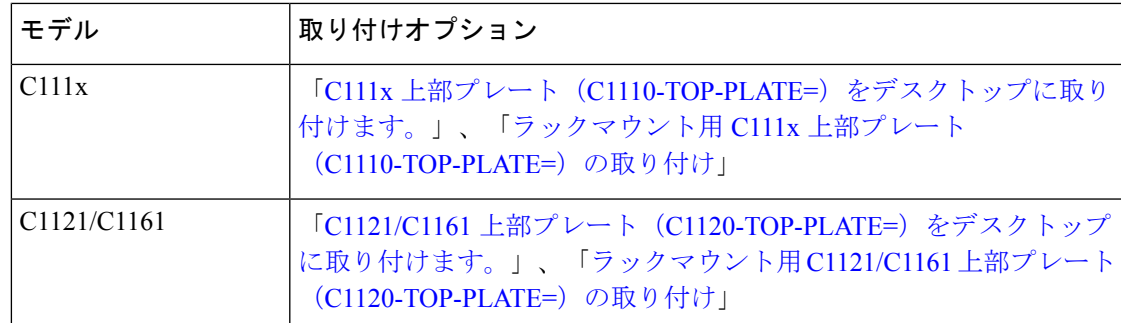

ルータをデスクトップにセットアップする場合は、ルータをデスクトップ、ベンチトップ、ま たはシェルフに配置できます。

### ラックマウント

シャーシの側面にラックマウントブラケットを取り付けます。ラックにシャーシを取り付ける 前に、まずラックマウントブラケットをシャーシに取り付けておく必要があります。

### $\triangle$

ルータを卓上に設置する場合は、複数の Cisco 1000 シリーズ サービス統合型ルータを積み重 ねることがないようにしてください。 注意

空気の循環と排熱のための十分なスペースを確保するため、ルータの横または上に物を置かな いでください。

#### Ú

定期的な点検と清掃:ルータの外部表面を定期的に点検し清掃することをお勧めします。環境 内のほこり、ごみ、液体による汚染の悪影響を最小限に抑えるため、それらを取り除くことを お勧めします。点検と清掃の頻度は環境条件の厳しさによって変わりますが、6か月ごとにルー タを清掃することを推奨します。清掃時には、ルータの吸気口と排気口に掃除機をかけます。 重要

(注) シャーシに上部プレートを取り付けると、げっ歯類の侵入による損傷を防ぐことができます。

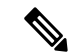

室温が常時 25 ℃ (77 °F) を超える室温の場所、および埃や塵が大量になる可能性がある場所 は、定期的に予防手段としての保守清掃を行う必要が出てくる可能性もあります。 (注)

Cisco 1000シリーズサービス統合型ルータをラックに取り付ける場合は、周囲に十分なスペー スがあることを確認してください。これにより、一層の排熱が促され、結果として周囲の気温 が指定の動作条件内に保たれます。 (注)

### **C111x** 用ラックマウントブラケットの取り付け

この手順では、ルータシャーシにラックマウントブラケットを取り付ける方法について説明し ます。

ステップ **1** 次の図に示すように、ブラケットをルータシャーシ(左側)に固定します。

#### **Example:**

**Figure 1:** 左側取り付け用ブラケットの取り付け:**C111x**

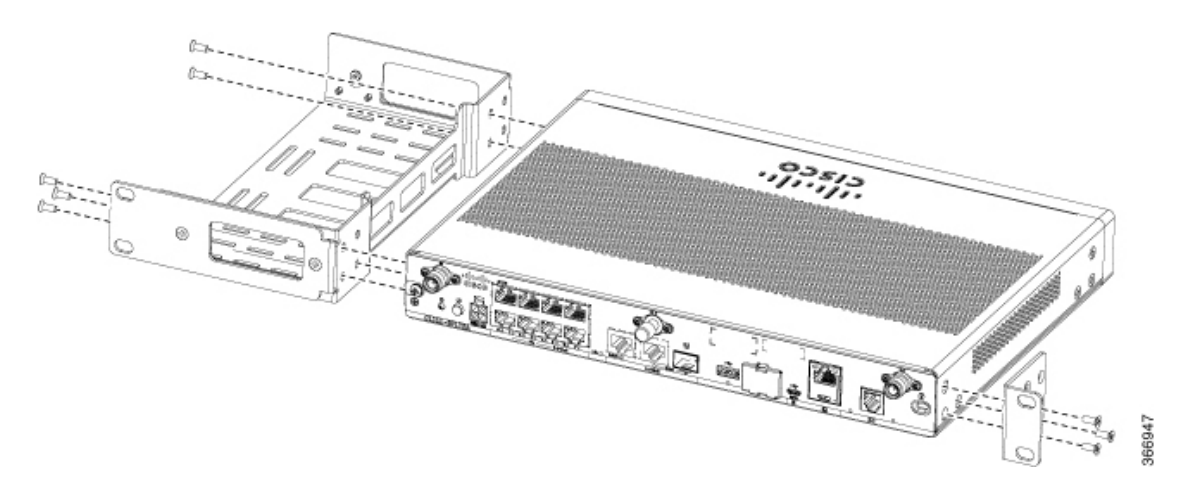

ステップ **2** 同様に、ルータを取り付けるためのブラケットをシャーシの右側に固定します。

### **C111x** 上部プレート(**C1110-TOP-PLATE=**)をデスクトップに取り付けます。

この手順では、ルータシャーシの上部プレートを取り付ける方法について説明します。

ステップ **1** # 2 プラスドライバを使用して、ユニットの側面にある 2 本の 6-32 ネジを取り外します。

ステップ **2** ベゼル側面の矢印が外側を向くように上部プレートの向きを決めます。

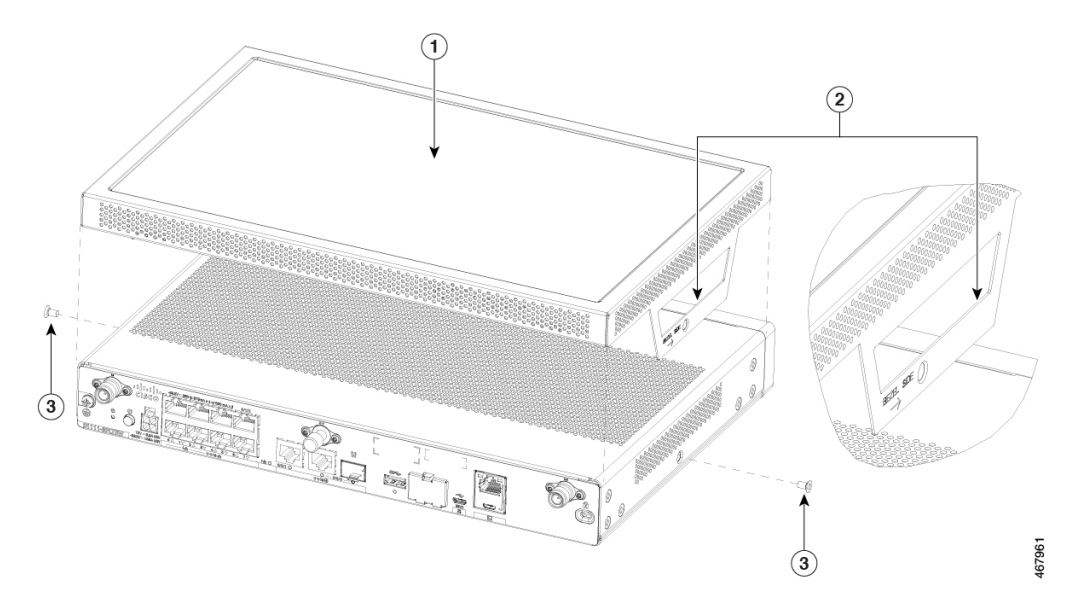

**Figure 2: C111x** プラットフォームの側面ネジを取り外し、上部プレートの向きを調整する

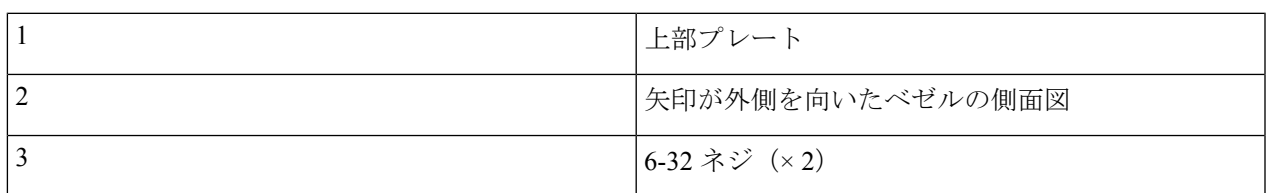

ステップ **3** 上部プレートを下ろし、側面の穴の位置を合わせます。

ステップ **4** # 2 プラスドライバを使用して、6 ~ 8 インチポンドのトルクでネジを締めます。

**Figure 3:** 側面の穴を合わせ、付属のネジで上部プレートを固定する

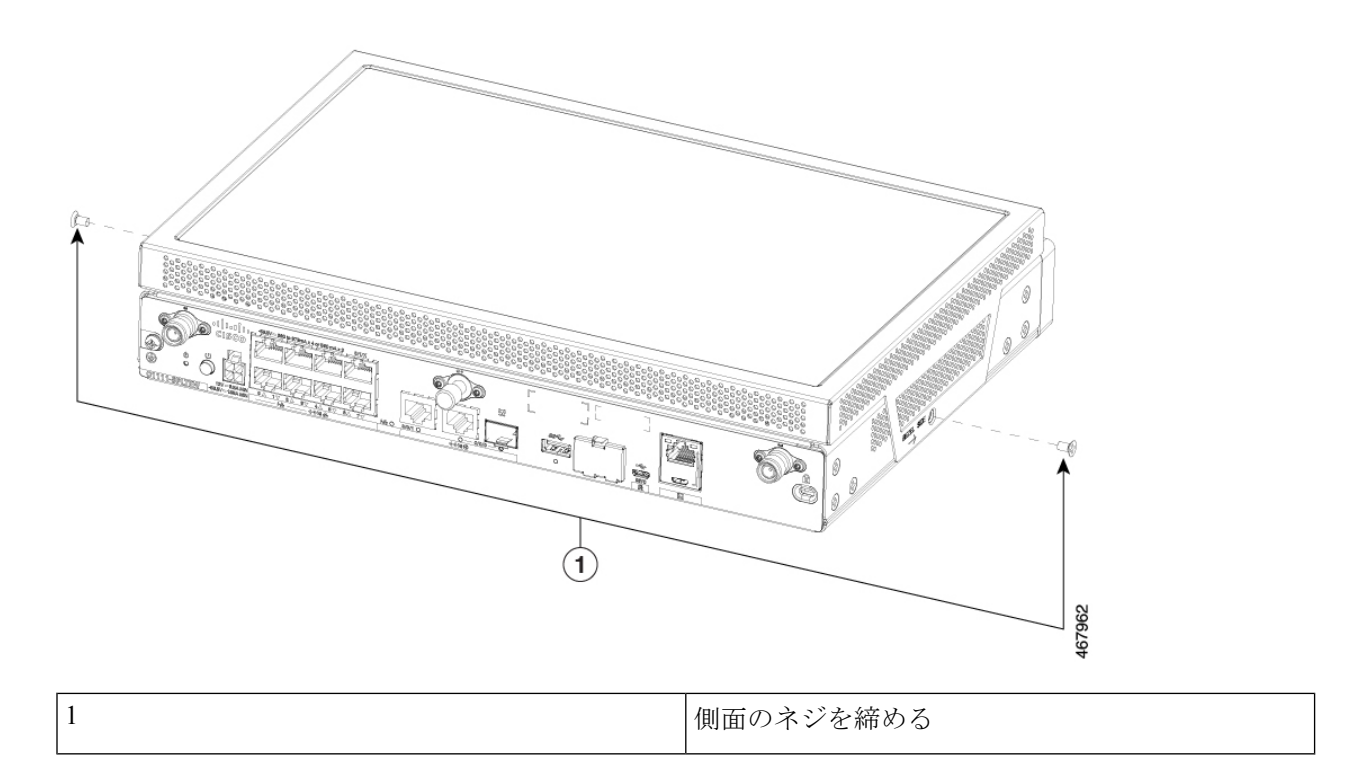

ステップ5 次の図は、ユニットに完全に固定された上部プレートを示しています。

#### **Example:**

SD. 467963

**Figure 4:** 上部プレートの装着が完了した **C111x** ユニット

ラックマウント用 **C111x** 上部プレート(**C1110-TOP-PLATE=**)の取り付け

この手順では、ルータシャーシの上部プレートをラックに取り付ける方法について説明しま す。

- ステップ **1** C111x 上部プレート(C1110-TOP-PLATE=)をデスクトップに取り付けます。に従って、デスクトップ用 C111x 上部プレートを取り付けます。
- ステップ **2** ラックマウントの手順に従って、C111x ユニットと上部プレートをラックマウントブラケットと組み合わ せます。
- ステップ **3** 次の図は、上部プレートとラックマウントブラケットが取り付けられ、組み立ての完了した C111x ユニッ トを示しています。

#### **Example:**

**Figure 5:** 上部プレートとラックマウントブラケットが取り付けられ、組み立てが完了した **C111x** ユニット

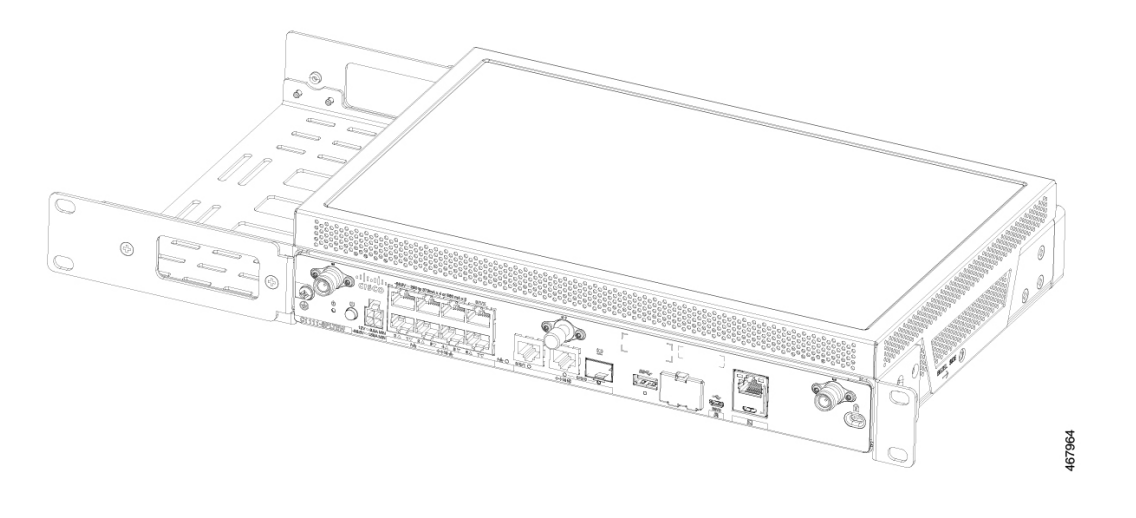

### **C1121/C1161** 上部プレート(**C1120-TOP-PLATE=**)をデスクトップに取り付けます。

この手順では、ルータシャーシに上部プレートを取り付ける方法について説明します。

ステップ **1** 適用可能かどうか、次の PID(幅 10.8 インチ X 奥行 7.85 インチ)を確認します。

- C1121-4P
- C1121-4PLTEP
- C1121-8PLTEP
- C1121X-8PLTEP
- C1121-8P
- C1121X-8P
- C1161-8P
- C1161X-8P
- C1161-8PLTEP
- C1161X-8PLTEP

ステップ **2** #2 プラスドライバを使用して、ユニットの底面から 4 本の 6-32 ネジを取り外します。

#### **Example:**

**Figure 6: C1121/C1161** ユニットから **<sup>4</sup>** 本のネジを取り外す

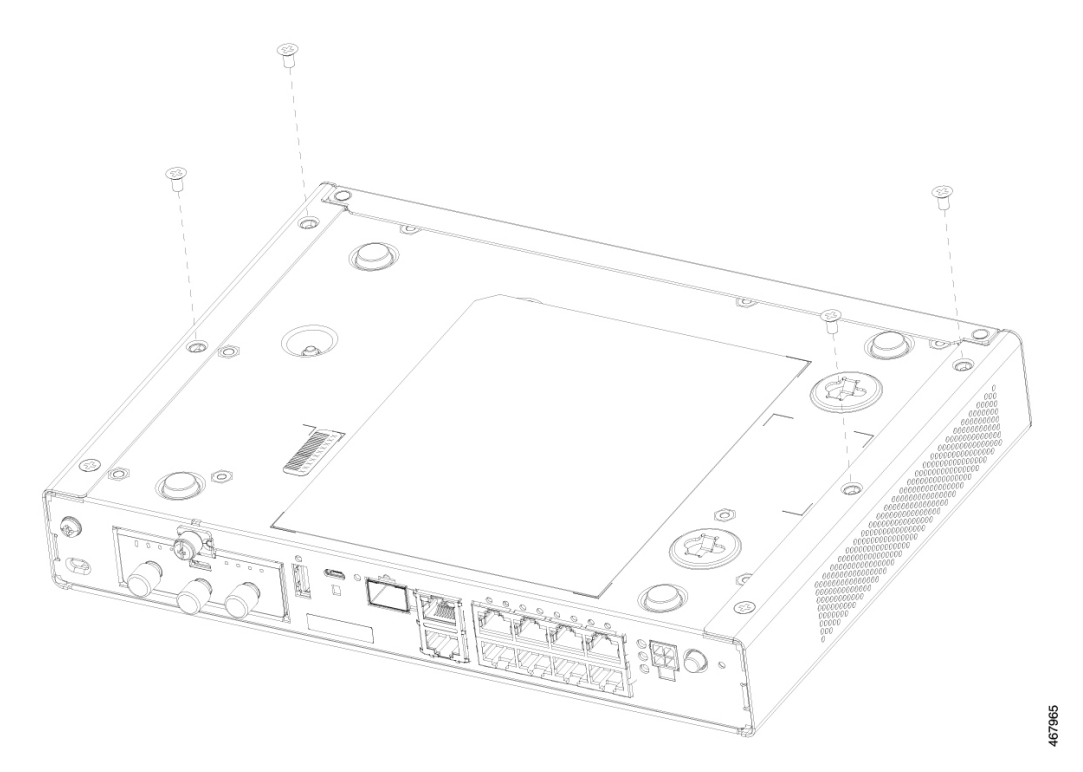

ステップ **3** 上部プレートの向きを合わせ、ユニットにスライドさせます。

**Figure 7: C1121/C1161** に上部プレートを取り付ける

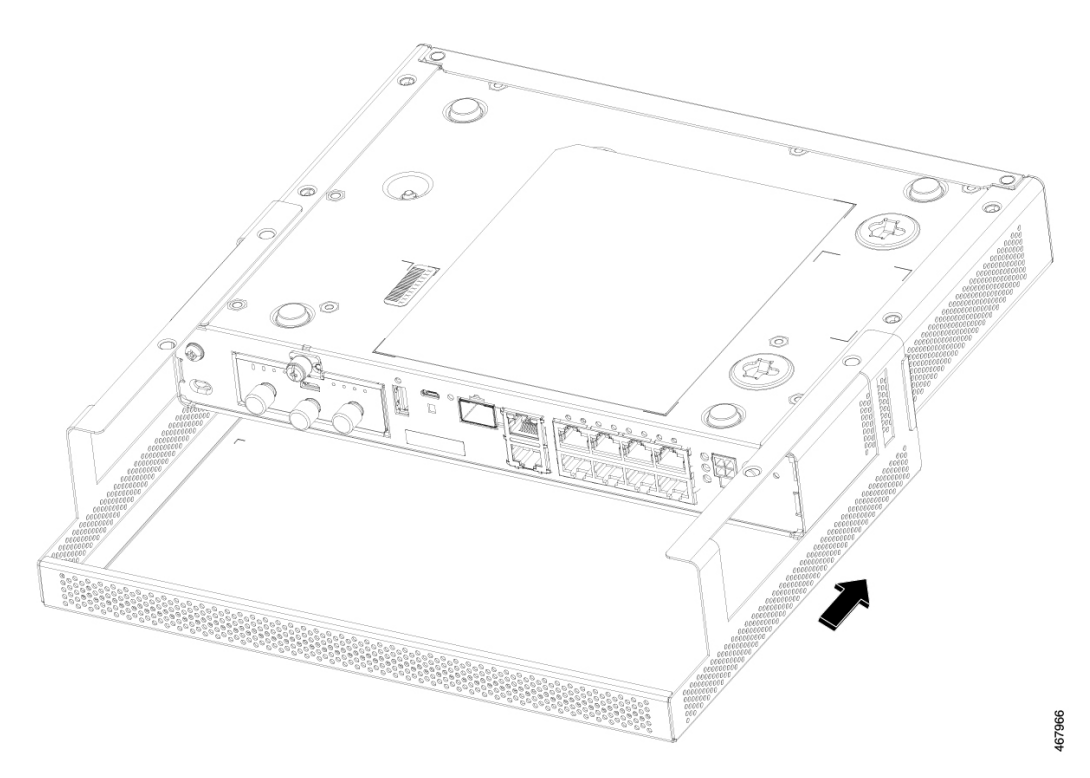

ステップ **4** 上部プレートの固定穴を C1121/C1161 に合わせます。

**Figure 8:** 上部プレートの固定穴を **C1121/C1161** に合わせる

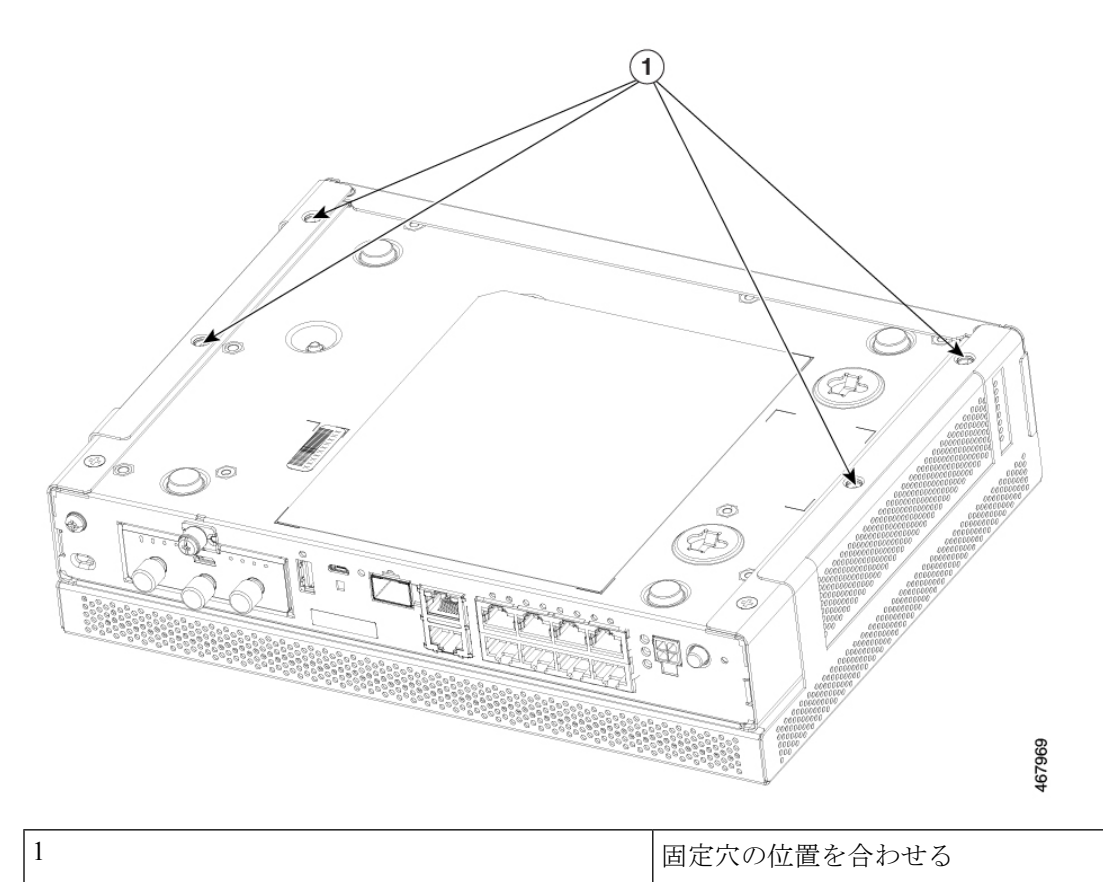

ステップ **5** # 2 プラスドライバを使用して、6 ~ 8 インチポンドでネジを締めます。

**Figure 9:** ネジで **C1121/C1161** の上部プレートを固定する

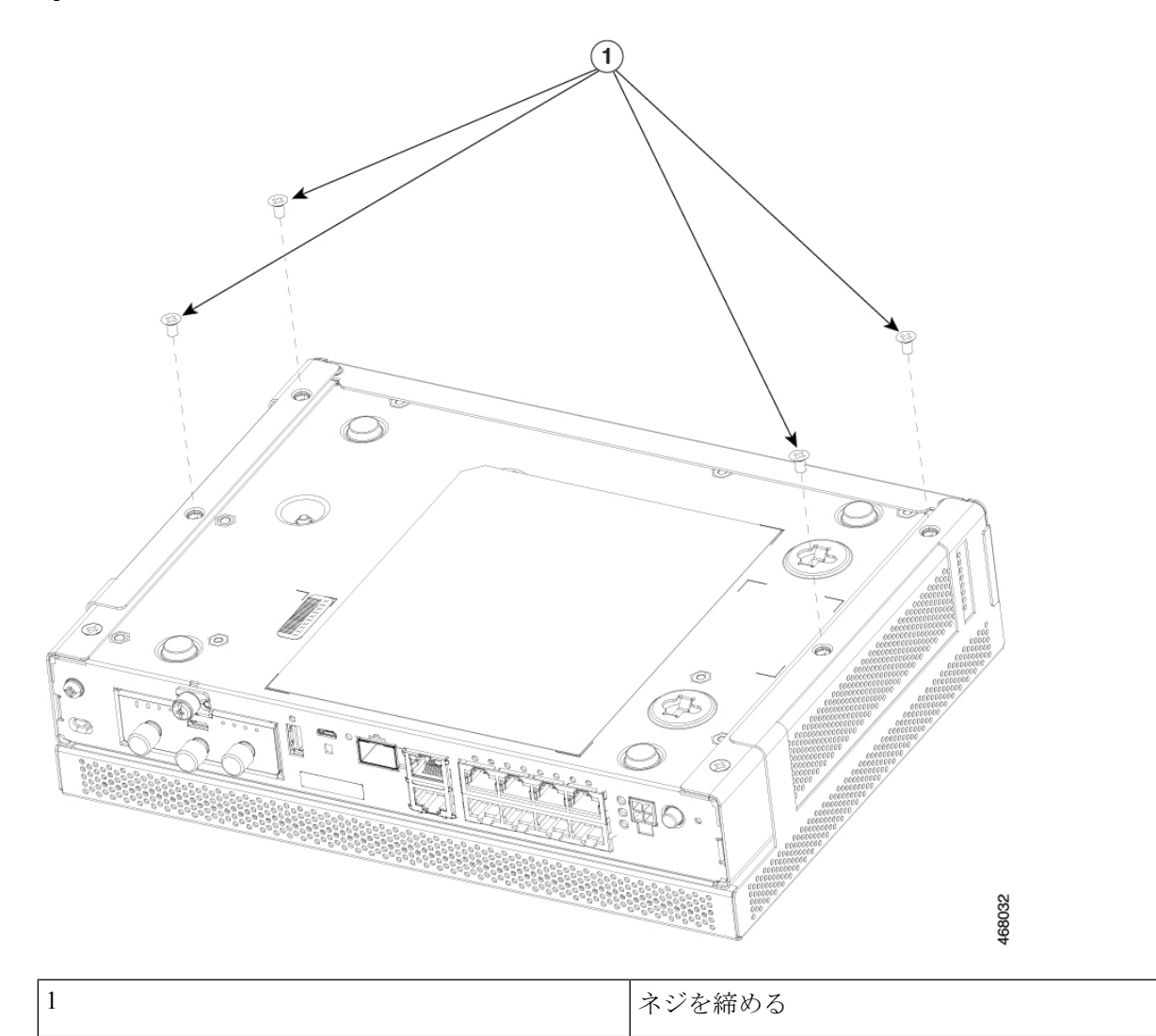

ステップ **6** 上部プレートが取り付けられ、組み立てが完了した C1121/C1161。

**Figure 10:** 上部プレートの装着が完了した **C1121/C1161**

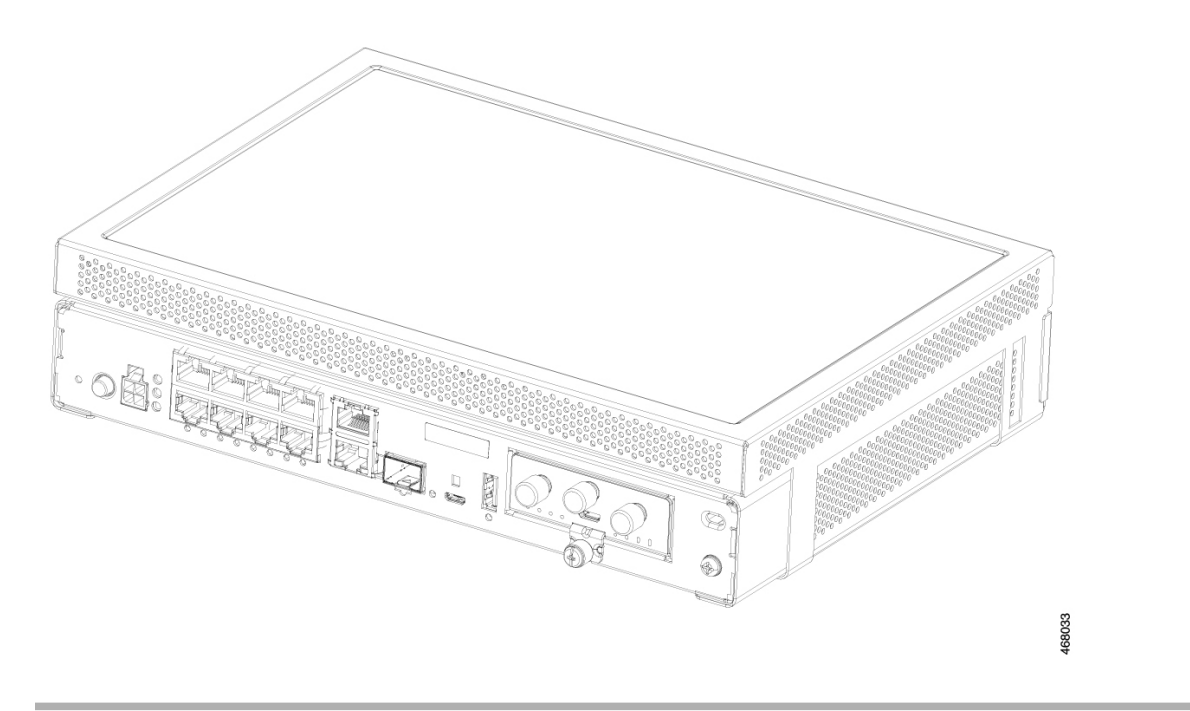

### ラックマウント用 **C1121/C1161** 上部プレート(**C1120-TOP-PLATE=**)の取り付け

この手順では、ルータシャーシに上部プレートを取り付ける方法と、ルータシャーシのブラ ケットをラックに取り付ける方法について説明します。

- ステップ **1** 適用可能かどうか、次の PID(幅 10.8 インチ X 奥行 7.85 インチ)を確認します。
	- C1121-4P
	- C1121-4PLTEP
	- C1121-8PLTEP
	- C1121X-8PLTEP
	- C1121-8P
	- C1121X-8P
	- C1161-8P
	- C1161X-8P
	- C1161-8PLTEP
	- C1161X-8PLTEP
- ステップ **2** C1121/C1161 上部プレート(C1120-TOP-PLATE=)をデスクトップに取り付けます。に従って、ルータの 上部プレート(C1120-TOP-PLATE=)をユニットに取り付けます。

ステップ **3** ユニットを上部プレートに合わせて固定し、ブラケットをラックに取り付けます。 ステップ **4** # 2 プラスドライバを使用して、6 ~ 8 インチポンドでネジを締めます。

#### **Example:**

**Figure 11:** 上部プレートを取り付けた **C1121/C1161** をラックマウントブラケットに合わせて固定する

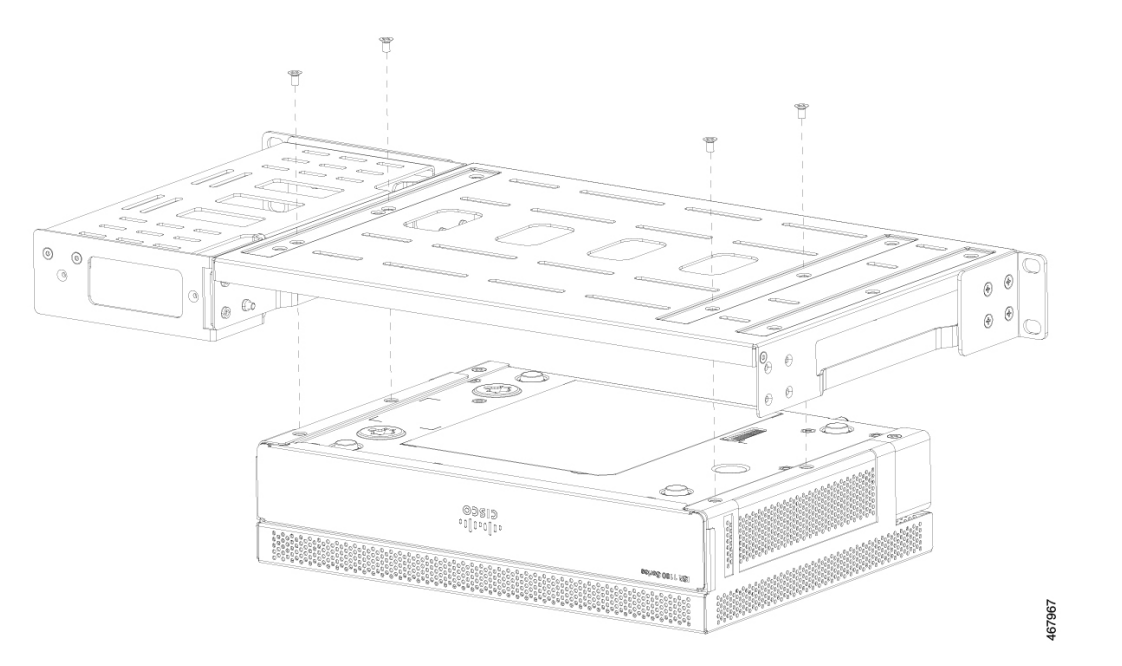

ステップ **5** 上部プレートとラックマウントブラケットが取り付けられ、組み立てが完了した C1121/C1161。

#### **Example:**

**Figure 12:** 上部プレートとラックマウントブラケットが取り付けられ、組み立てが完了した **C1121/C1161**

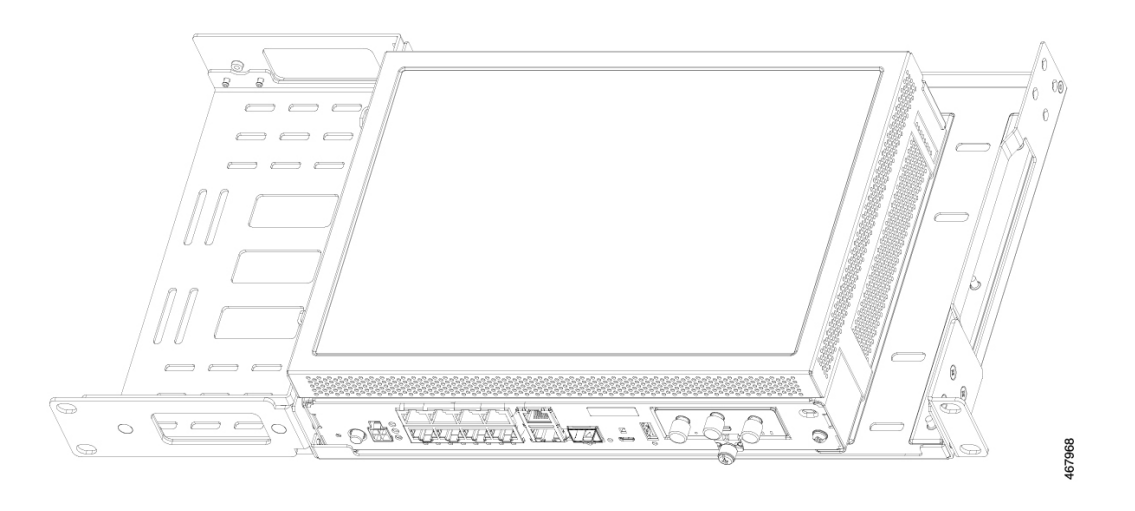

### **C112x** 用ラックマウントブラケットの取り付け

この手順では、ルータシャーシにブラケットを取り付ける方法について説明します。

- ステップ **1** シャーシ底面からネジ 6 本を取り外します。
- ステップ **2** プラットフォームを下部トレイに配置します。
- ステップ **3** トレイの底面側から元のネジを固定します。

### **Example:**

**Figure 13: C1121-4Px**、**C1126-8PLTEP**、および **C1128-8PLTEP** 用ブラケットの取り付け

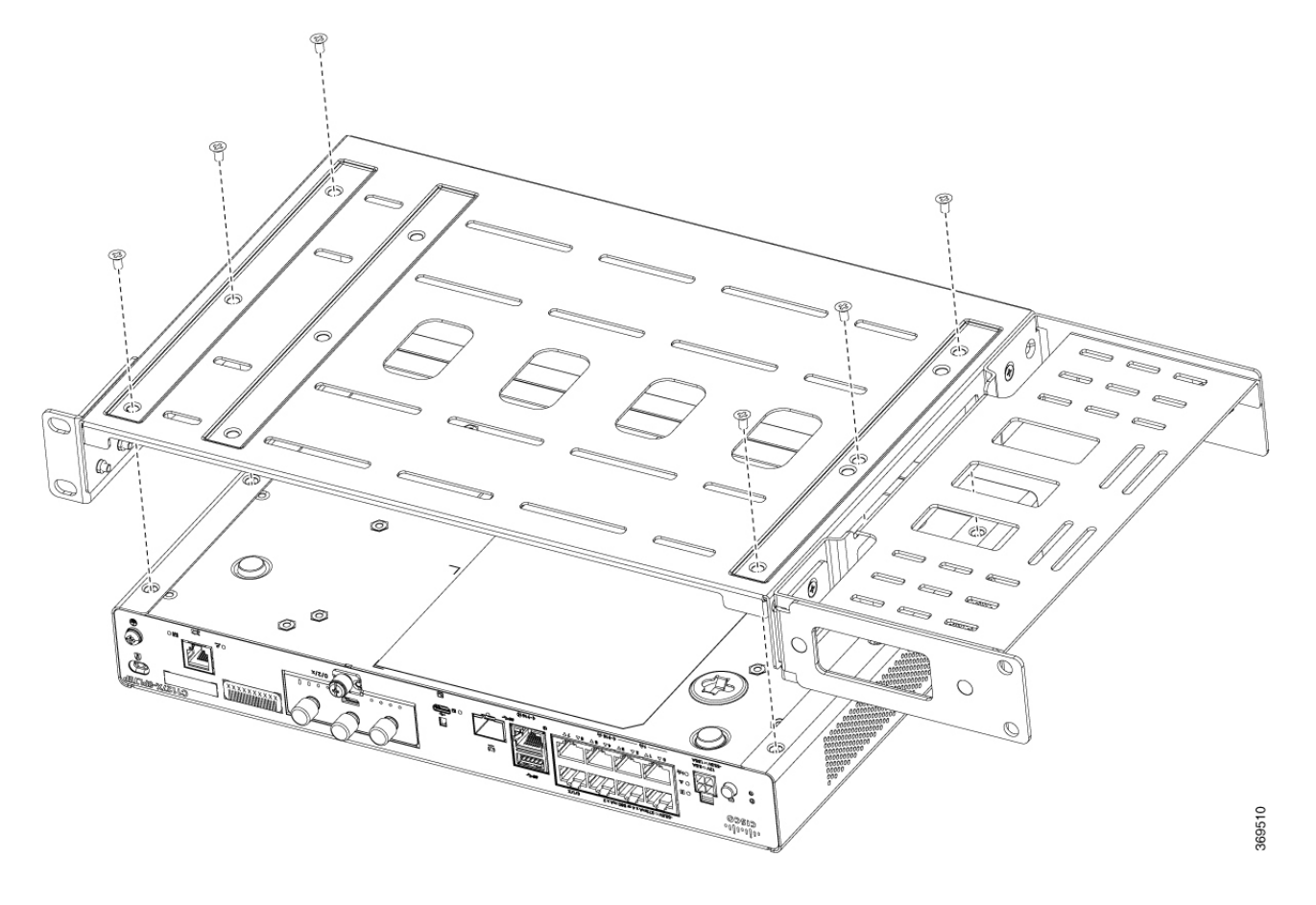

### ルータの取り付け

ルータをラックに取り付ける前に、次の安全警告ステートメントを参照してください。

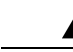

通気を妨げないように、通気口の周囲に 1.75 (4.4 cm) インチ以上のスペースを確保してくだ さい。ステートメント 1076 **Warning**

</del>

**Warning**

- ラックへのユニットの設置や、ラック内のユニットの保守作業を行う場合は、負傷事故を 防ぐため、システムが安定した状態で置かれていることを十分に確認してください。安全 を確保するために、次のガイドラインを守ってください。
	- ラックに設置する装置が 1 台だけの場合は、ラックの一番下に取り付けます。
	- ラックに複数の装置を設置する場合は、最も重い装置を一番下に設置して、下から順番に 取り付けます。
	- ラックにスタビライザが付いている場合は、スタビライザを取り付けてから、ラックに装 置を設置したり、ラック内の装置を保守したりしてください。ステートメント 1006

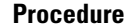

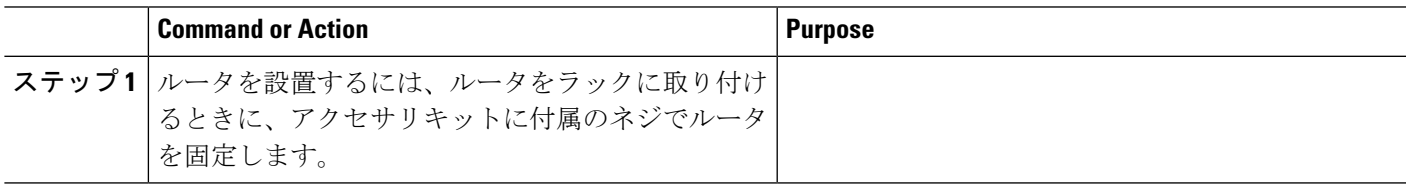

### デスク下またはシェルフ下へのルータの取り付け

デスク下にルータを設置する場合は、ルータの付属品ではないオプションのブラケットキット が必要になります。キットには、ラックマウントブラケットと、ルータとデスクの下側にブラ ケットを固定するためのネジが含まれています。これらのキットは、シスコの担当者に発注で きます。この手順では、ルータをデスク下またはシェルフ下に取り付ける方法について説明し ます。

ステップ1 皿ネジを使用して、ルータの片側にブラケットを取り付けます。同じ手順で、反対側にもブラケットを取 り付けます。

図 **<sup>14</sup> :** ルータをブラケットへ取り付ける

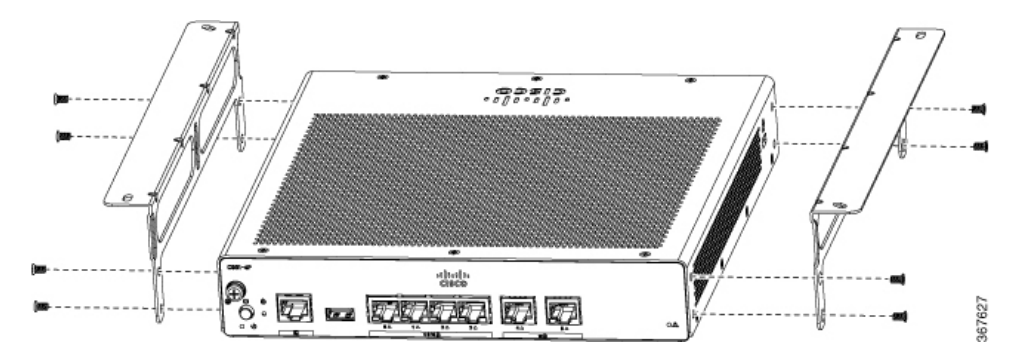

図 **15 :** 皿小ネジ

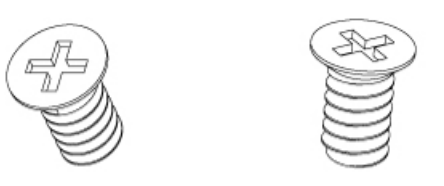

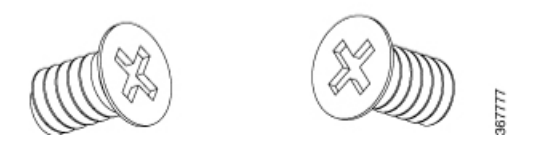

図 **16 :** ブラケットが取り付けられたルータ

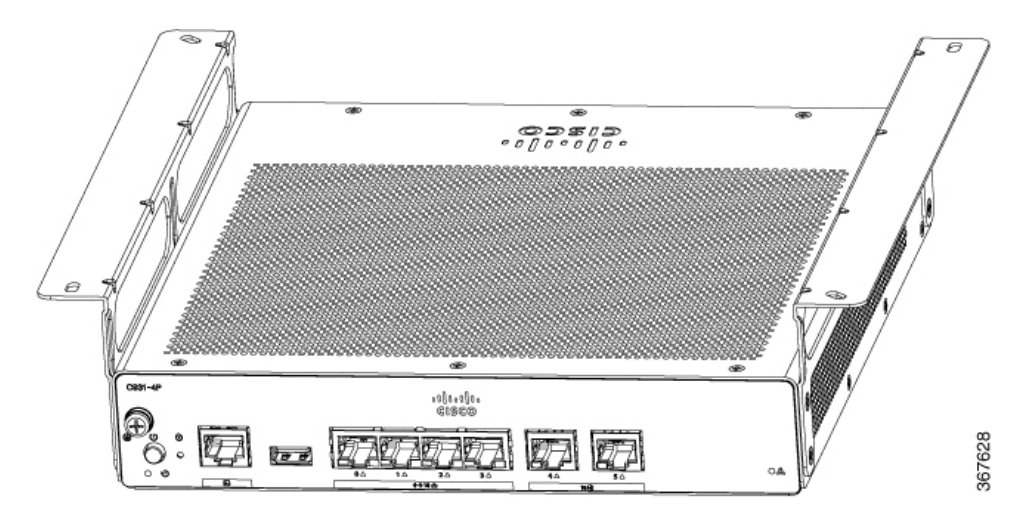

ステップ **2** ブラケットを取り付けたら、デスク下に 2 mm の穴を開け、付属の木ネジを挿入します。なべ頭木ネジを 使用してルータをデスク下またはシェルフ下に取り付けます。

図 **<sup>17</sup> :** デスク下またはシェルフ下へのルータの取り付け

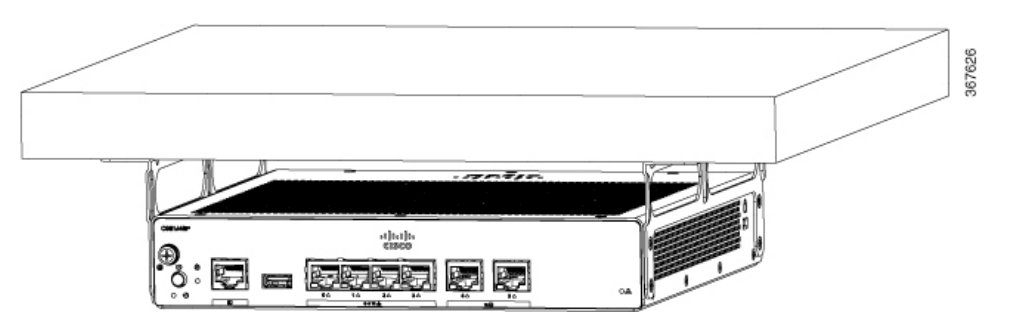

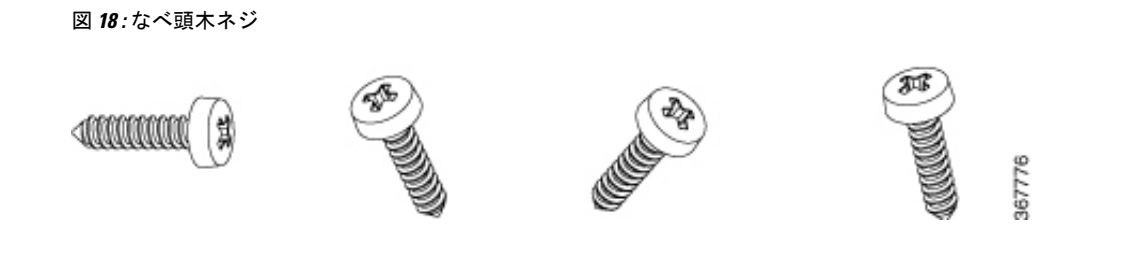

### **DIN** レールブラケットを使用したルータの取り付け

ルータには、シャーシの底面に固定される DIN レールブラケットが付属しています。シャー シの取り付けには、シャーシを冷却するために通気をよくする必要があります。

ルータシャーシに DIN レールブラケットを取り付けるには、各ブラケットに付属のなべ頭小ネジとプラス チック製スペーサを使用します。

### **C112x** への **DIN** レールブラケットの取り付け

この手順では、ルータシャーシにブラケットを取り付ける方法について説明します。

- ステップ **1** シャーシ底面からネジ 3 本を取り外します。
- ステップ **2** DIN レールトレイアセンブリをシャーシ底面に配置します。
- ステップ **3** トレイ底面から付属のネジを固定し、既存のシャーシネジを利用してシャーシ底面に DIN レール取り付け ブラケットを固定します。
- ステップ **4** 他の 2 本のネジを使用して、DIN レールトレイアセンブリを固定します。

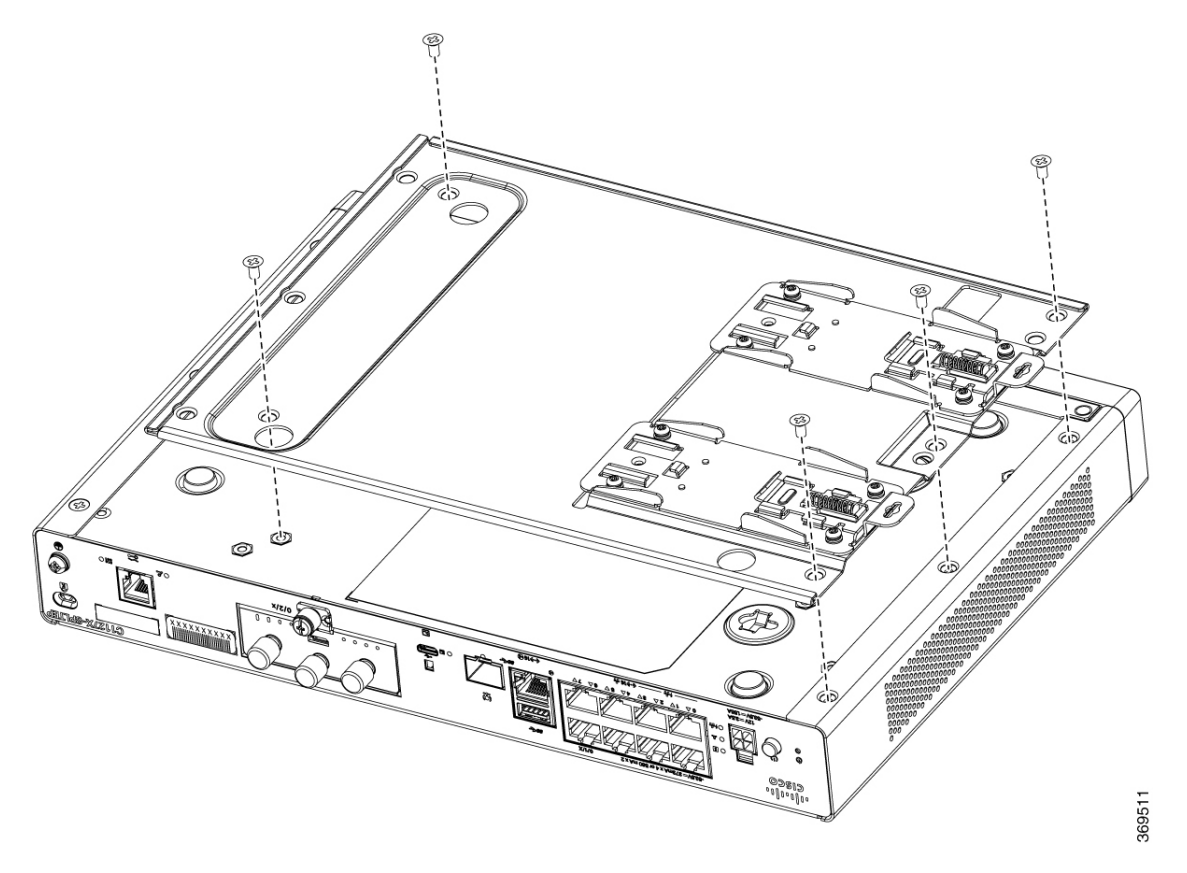

**Figure 19: C1121-4Px**、**C1126-8PLTEP**、および **C1128-8PLTEP** 用 **DIN** レールブラケットの取り付け

### 壁面へのルータの取り付け

Cisco 1000シリーズサービス統合型ルータのモデルによっては、ルータシャーシを壁面に取り 付ける作業が異なる場合があります。

ルータを壁面に取り付ける方法には、キーホールスロットを使用する方法と DIN レールブラ ケットを使用する方法の 2 つがあります。

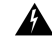

壁面への設置手順をよく読んでから、設置を開始してください。適切なハードウェアを使用し なかった場合、または、正しい手順に従わなかった場合は、人体に危険が及んだり、システム が破損したりする可能性があります。ステートメント 378。 警告

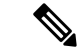

水平に取り付ける場合に推奨される隙間は、両側に 1.5 インチ、上方に 1.75 インチです。ケー ブル接続へのアクセスに必要なため、I/O 側の隙間が必要です。DIN レールを取り付けない場 合、背面(I/O側の面とは逆側)に隙間は必要ありません。隙間はDINレールブラケットの接 続と取り付けに必要となります。 (注)

### キーホールスロットを使用した壁面取り付け

Cisco 1000シリーズサービス統合型ルータには、壁面または任意の垂直面に取り付けるための キーホールスロットがシャーシ下部にあります。

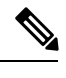

(注)

出力ポートを下向きにしてルータを取り付けないでください。C111x シリーズの場合は、ケー ブルが側面に配置されていることを確認します。

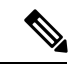

(注) 壁面取り付けの場所が決まったら、ケーブルの限界と壁面の構造を考慮してください。

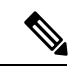

壁面のスタッドに取り付けるには、各ブラケットに #10 ワッシャ付きの #10 木ネジ(なべ頭ネ ジ) 1本、または #10 ワッシャヘッドネジ 2 本が必要です。ネジは、支えとなる木製または金 属製のスタッドに、38.1 mm (1.5 インチ) 以上差し込めるだけの長さが必要です。 (注)

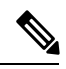

中空壁面に取り付ける場合は、各金具にワッシャ付きの壁アンカーが 2 個必要です。壁アン カーおよびワッシャのサイズは #6 (なべ頭)にする必要があります。コネクタまたは取り付 けハードウェアを引っ張らないようにケーブルを配線します。 (注)

図 **20 :** キーホールスロットを使用した壁面取り付け **- C111x**

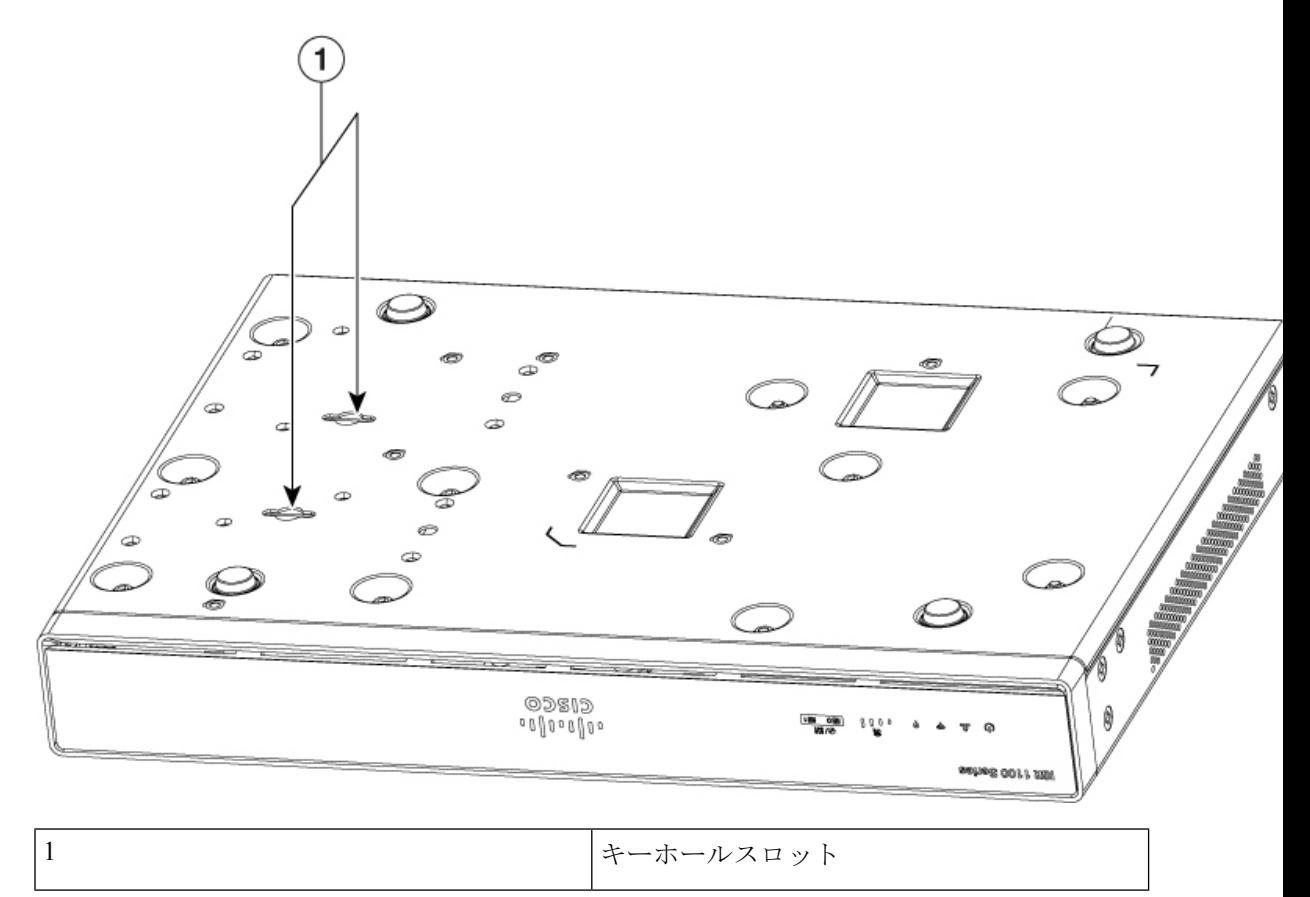

図 **21 :** 壁面取り付けの方向 **- C111x**

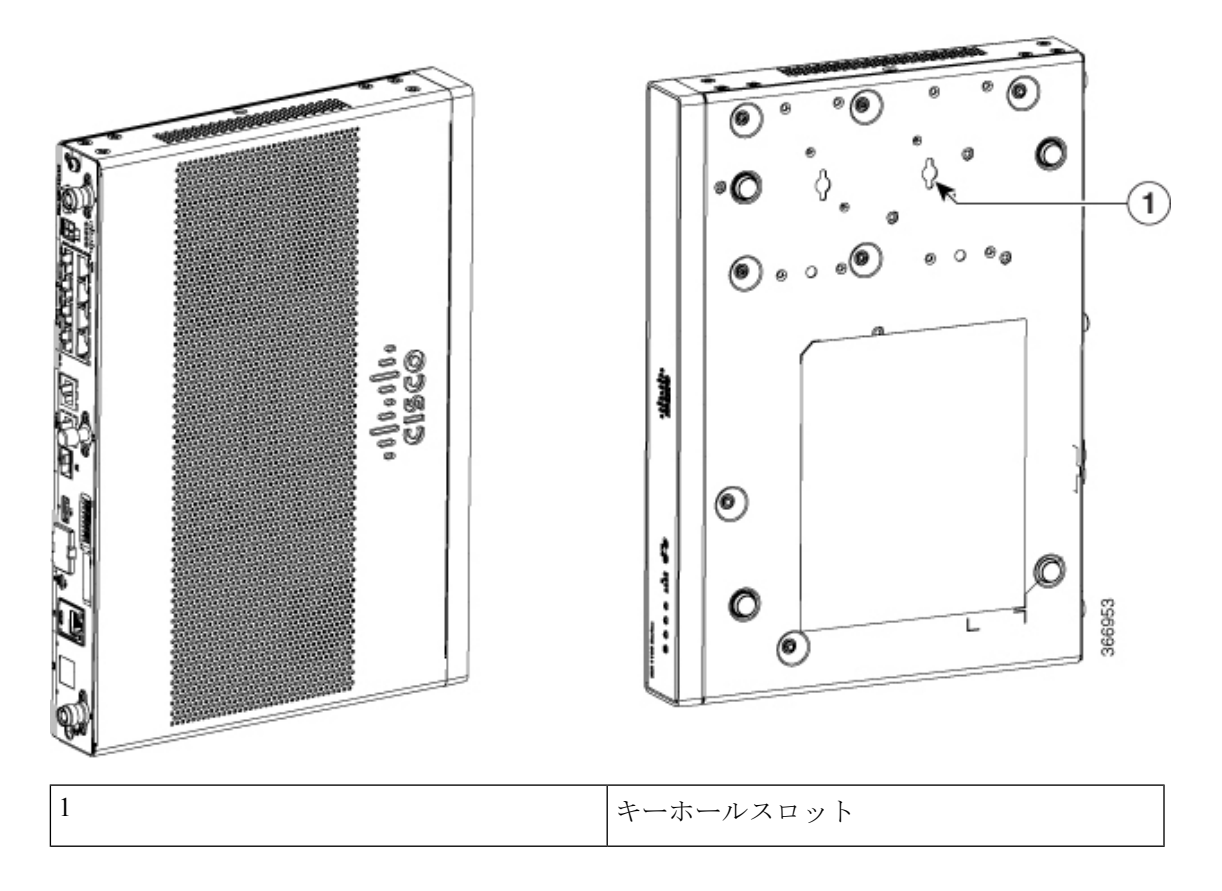

 $\overline{\circ}$  $_{\textcircled{\tiny{2}}}$  $\overline{\mathsf{C}}$ . . . <del>14. 14. 14. 14. 14. 15.</del> 1 **HURBINISHING**<br>12800 PRODUCT 13 1979 - 1970 - 1970 - 1970<br>ПЕВРЕШЕНИЕ ПРОД Fine DU CH  $\circ$ Ø 355582  $\circ$  $\overline{\circ}$  $\overline{\circ}$ 1

図 **22 :** キーホールスロットを使用した壁面取り付け **- C1101-4P**

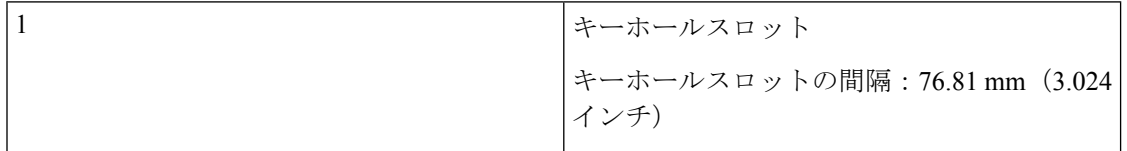

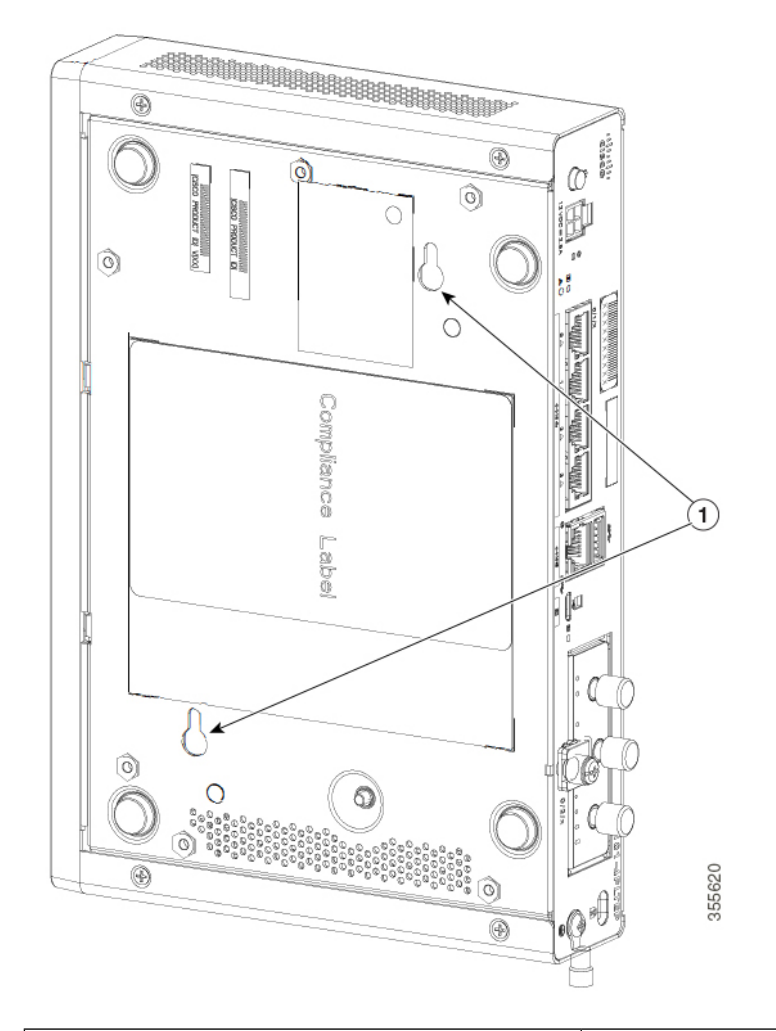

#### 図 **23 :** キーホールスロットを使用した壁面取り付け **- C1101-4PLTEP**

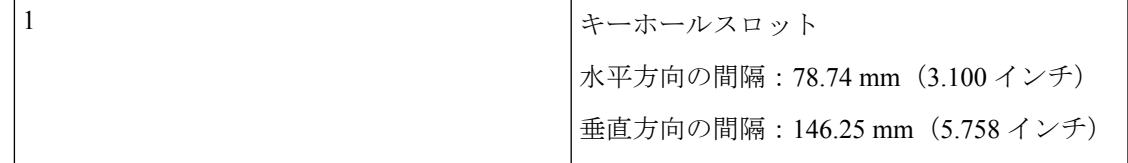

図 **24 :** キーホールスロットを使用した壁面取り付け **- C1109-2P**

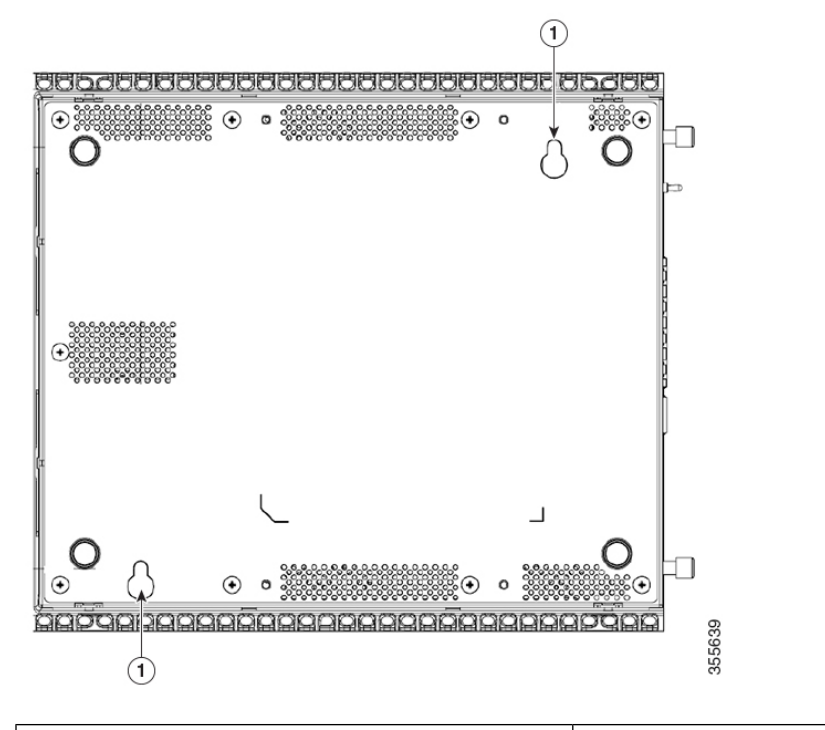

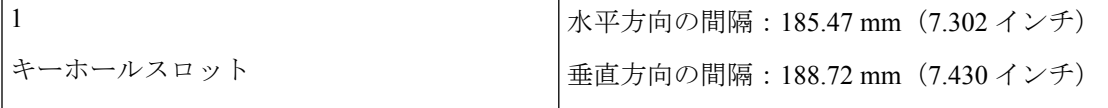

図 **25 :** キーホールスロットを使用した壁面取り付け **- C1109-4PLTEP**

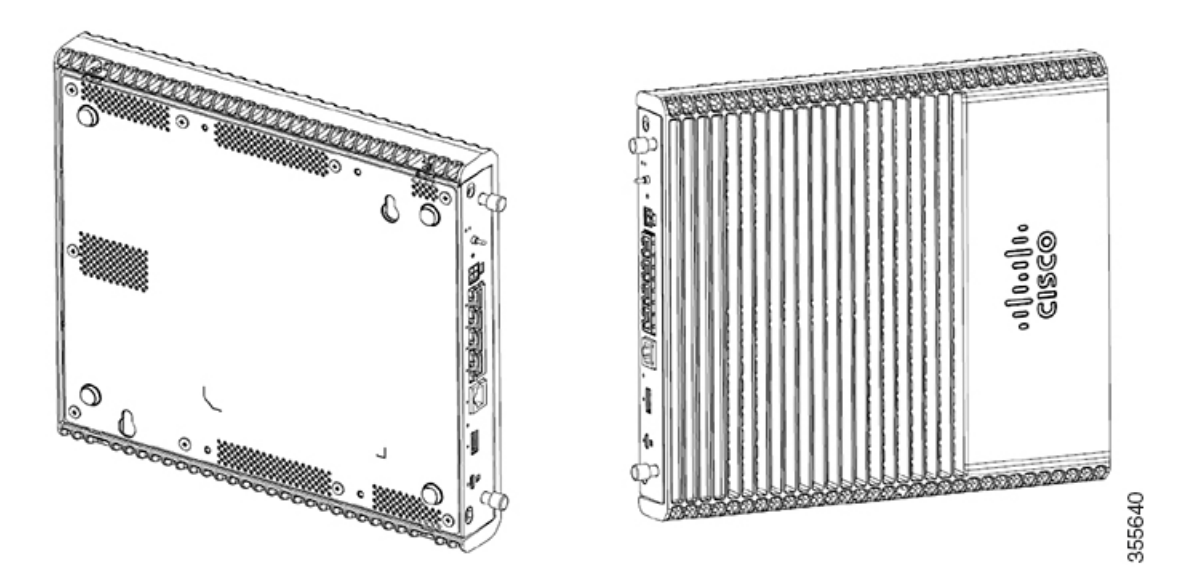

| キーホールスロット                     |
|-------------------------------|
| 水平方向の間隔: 78.74 mm (3.100 インチ) |
| 垂直方向の間隔:146.25 mm(5.758 インチ)  |

図 **26 :** キーホールスロットを使用した壁面取り付け **- C1126-8PLTEP**

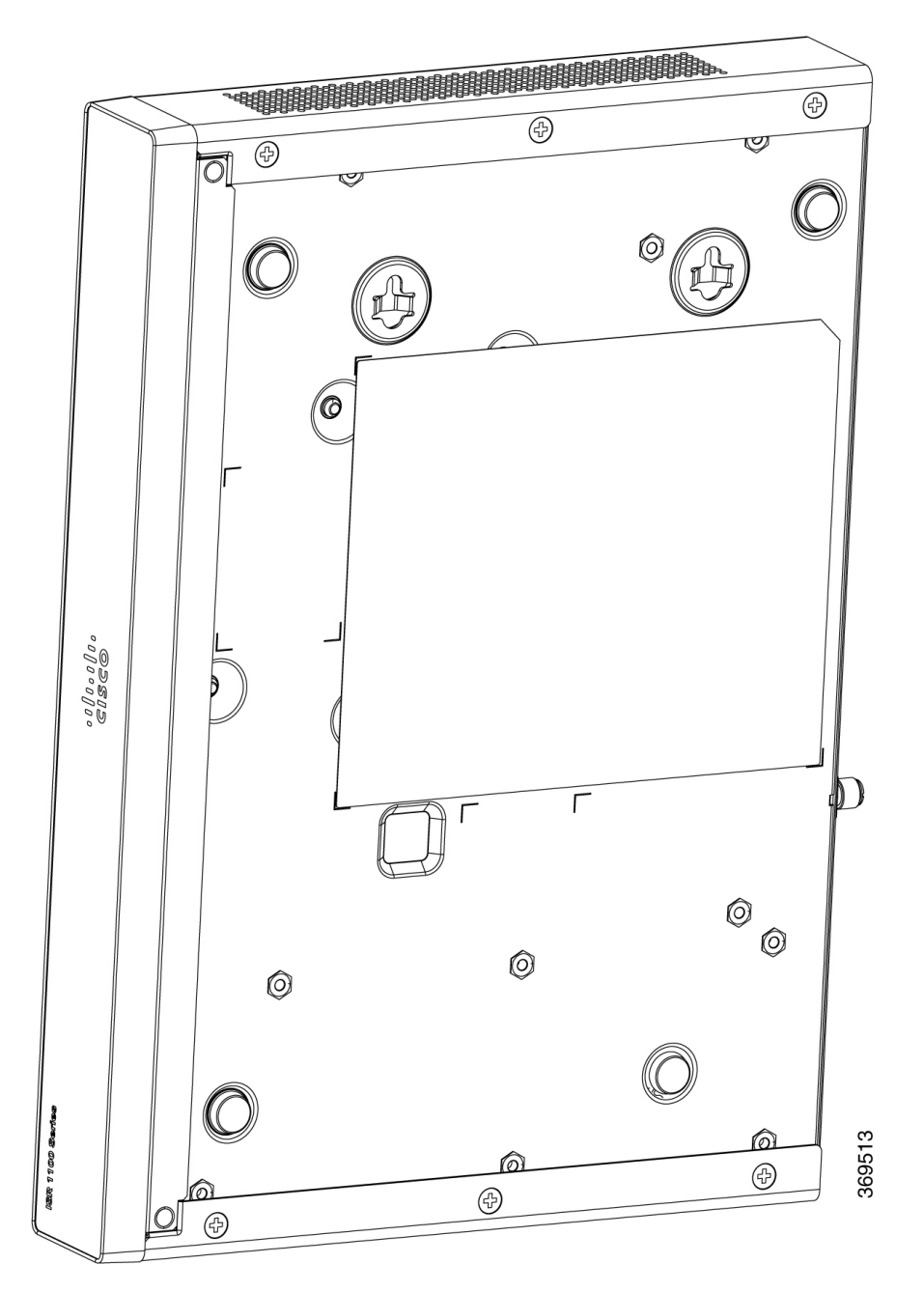

### **DIN** レールブラケットを使用したルータの壁面取り付け

ルータには、シャーシの底面に固定される DIN レールブラケットが付属しています。シャー シの取り付けには、シャーシを冷却するために通気をよくする必要があります。

**Note** DIN レールブラケットを使用した壁面取り付けは、C111x にのみ適用されます。

ルータシャーシに DIN レールブラケットを取り付けるには、各ブラケットに付属の PHMS ネジとプラス チック製スペーサを使用します。

**Figure 27: DIN** レールブラケットの取り付け:**C111x** および **C111X**

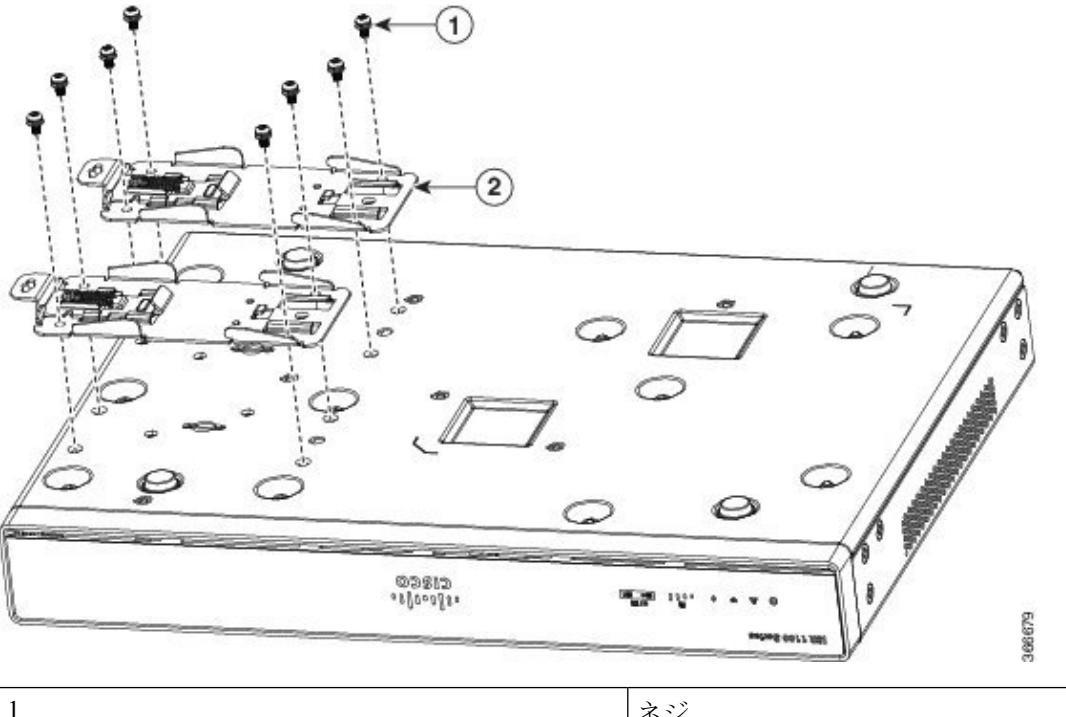

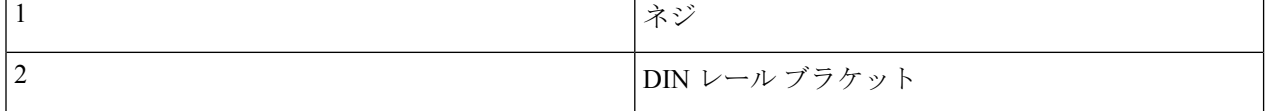

**Figure 28: DIN** レールブラケットの向き

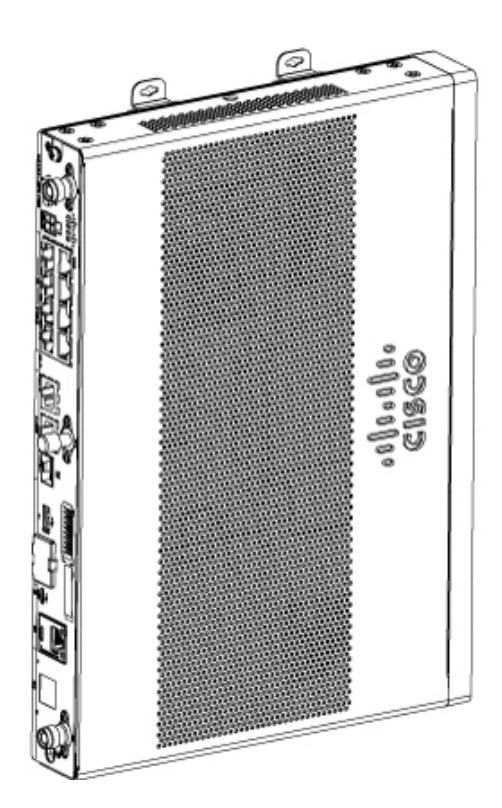

**Figure 29: DIN** レールブラケットと取り付け

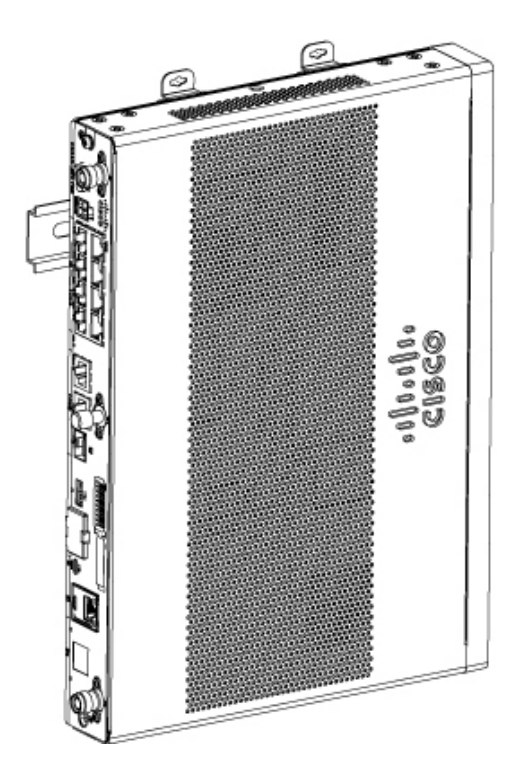

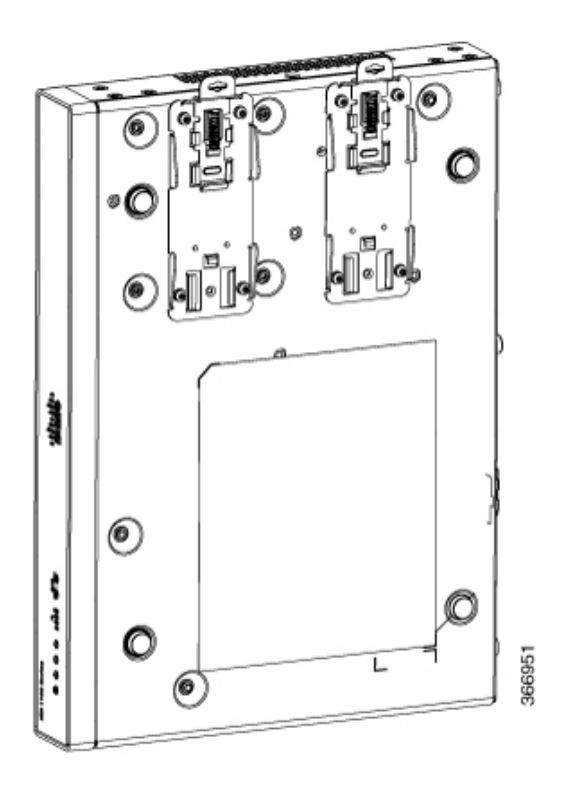

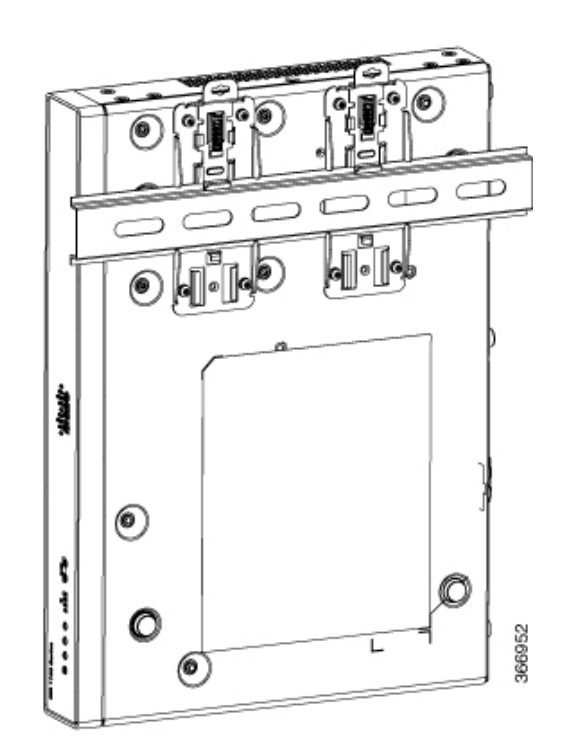

ネジは締めすぎないようにします。推奨されるトルクは8~10インチポンド (0.9~1.1 N-m) です。 **Note**

### シャーシのアース接続

この装置の設置または交換は、訓練を受けた相応の資格のある人が行ってください。ステート メント 1030 警告

ルータをセットアップした後、シャーシを信頼性の高いアースに接続します。アース線は、地 域の電気安全規格に従って取り付けなければなりません。シャーシのアース接続に関する安全 情報については、シャーシのアース接続の手順を参照してください。

- 1. シャーシのアース接続には、14 AWG (2mm<sup>2</sup>) サイズの銅線とアースラグを使用します。 これらはアクセサリキットに含まれていません。
- **2.** 長さ約 0.25 インチの UNC 6-32 ネジを使用します。

ルータのアース接続を行うには、次の手順に従います。

- **1.** アースラグまたはアース端子に合わせて、アース線の端の被覆を必要な長さだけ取り除き ます。
	- アース ラグの場合:約0.75 インチ (20 mm)
	- ユーザーが用意したリング端末の場合:必要に応じて
- **2.** 適切なサイズのクリンパを使用して、アース線をアースラグまたはリング端末に圧着しま す。
- **3.** 下の図に示すように、アースラグまたはリング端子をシャーシに取り付けます。アースラ グ用のネジが付属しています。ネジを締めます。推奨トルクは 8 〜 10 インチポンド(0.9 〜 1.1 Nm)です。

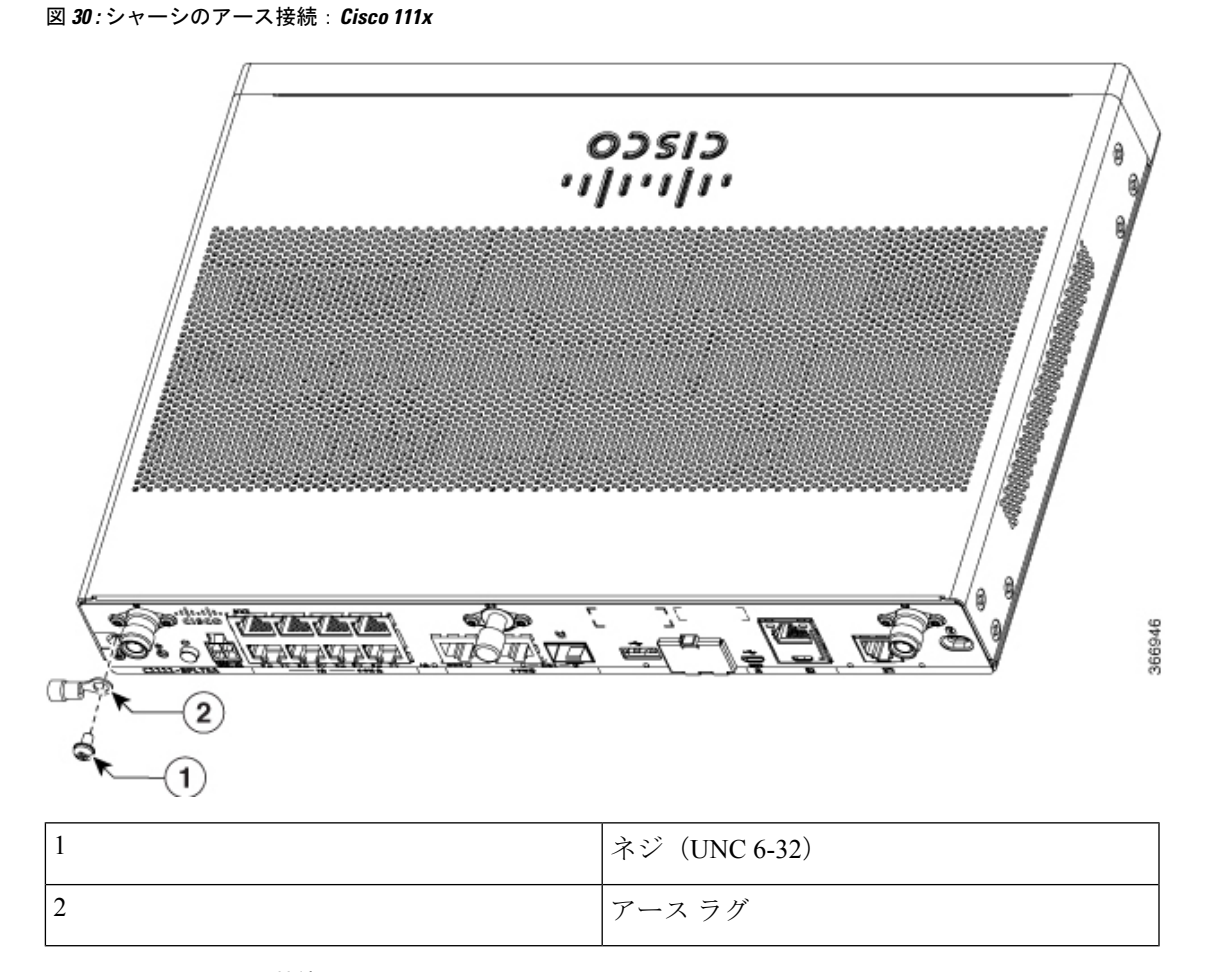

図 **31 :** シャーシのアース接続:**Cisco 1101-4PLTEP**

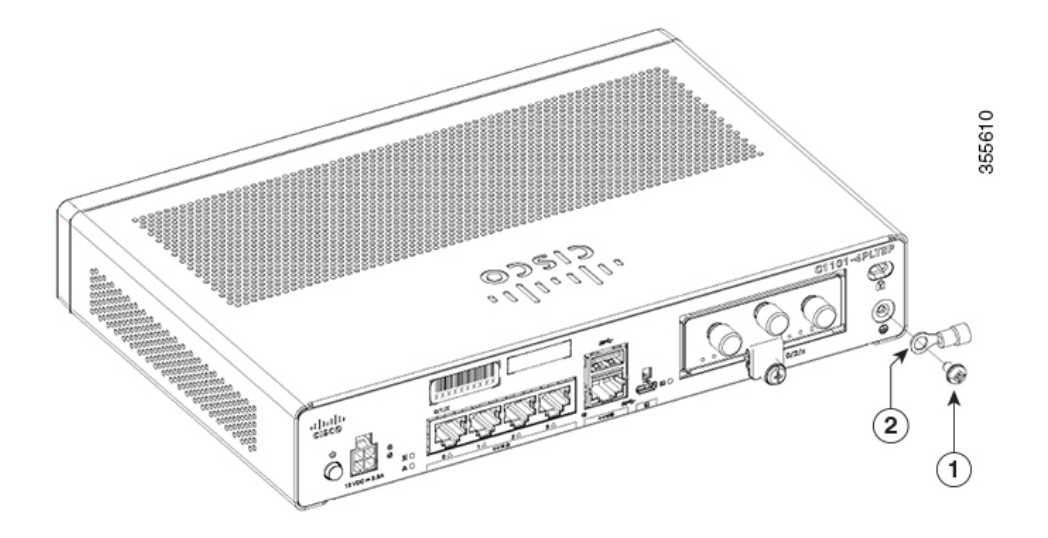

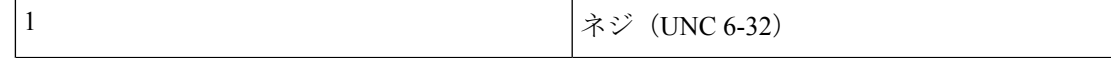

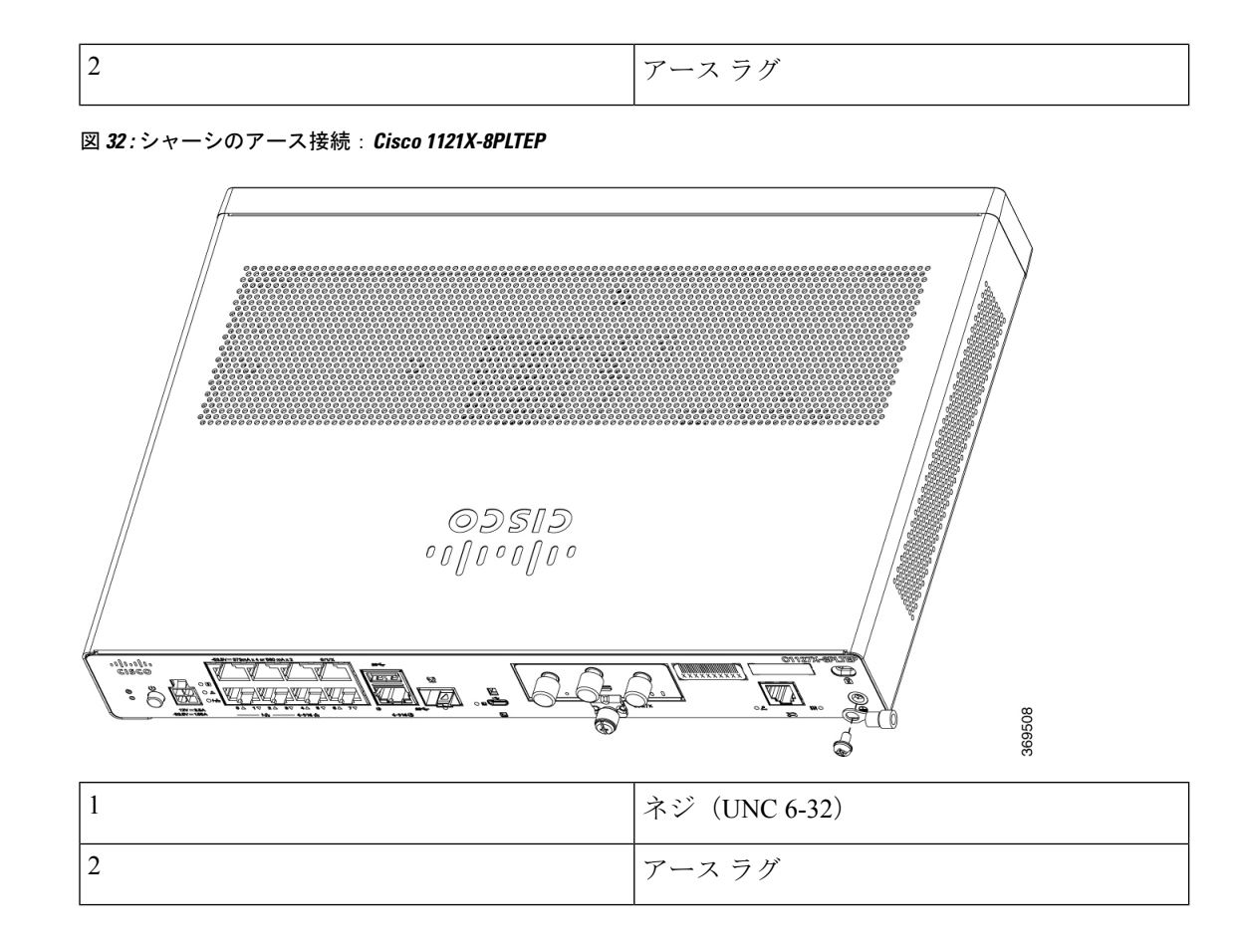

# 電源ケーブルの接続

Cisco 1000 シリーズ サービス統合型ルータの電源は、外部 AC/DC 電源アダプタです。外部 DC 電源コネクタが、ルータの 4 ポイント電源コネクタに接続します。

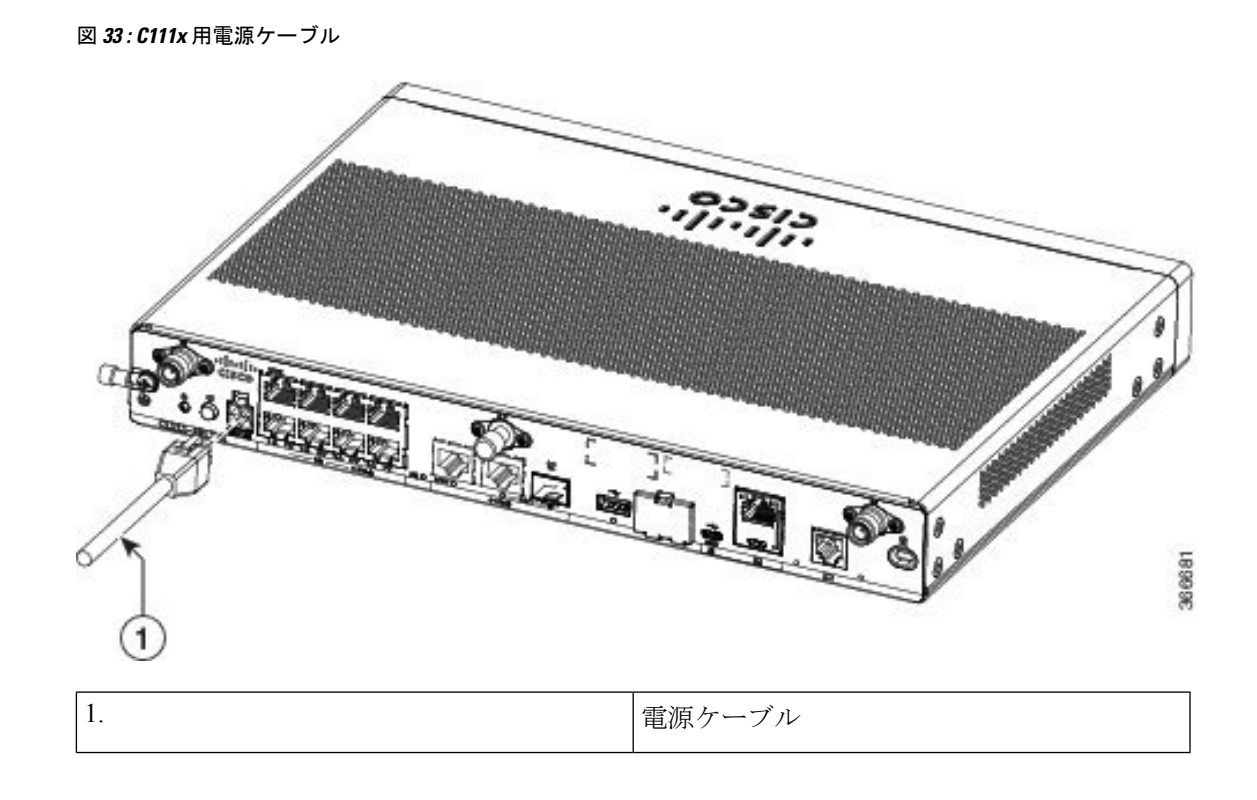

図 **34 : C1127-8PLTEP** 用電源ケーブル

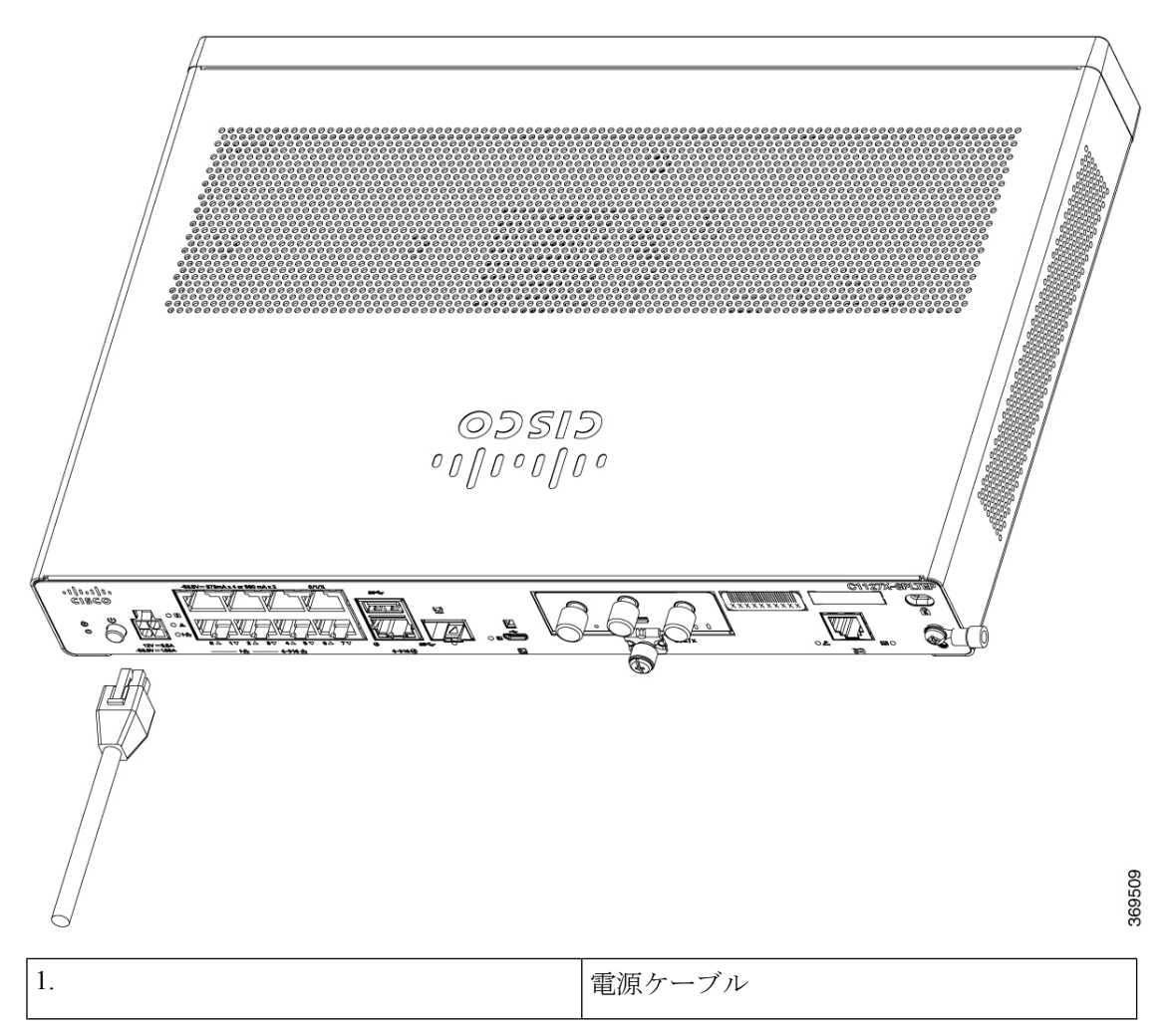

# コンソールへのルータの接続

Cisco 1000シリーズサービス統合型ルータには、非同期シリアルポートがあります。このポー トを使用して、コンソール端末または PC を介したルータへの管理アクセスが可能です。

**Figure 35: C1101-4PLTEP** 用コンソールアダプタ

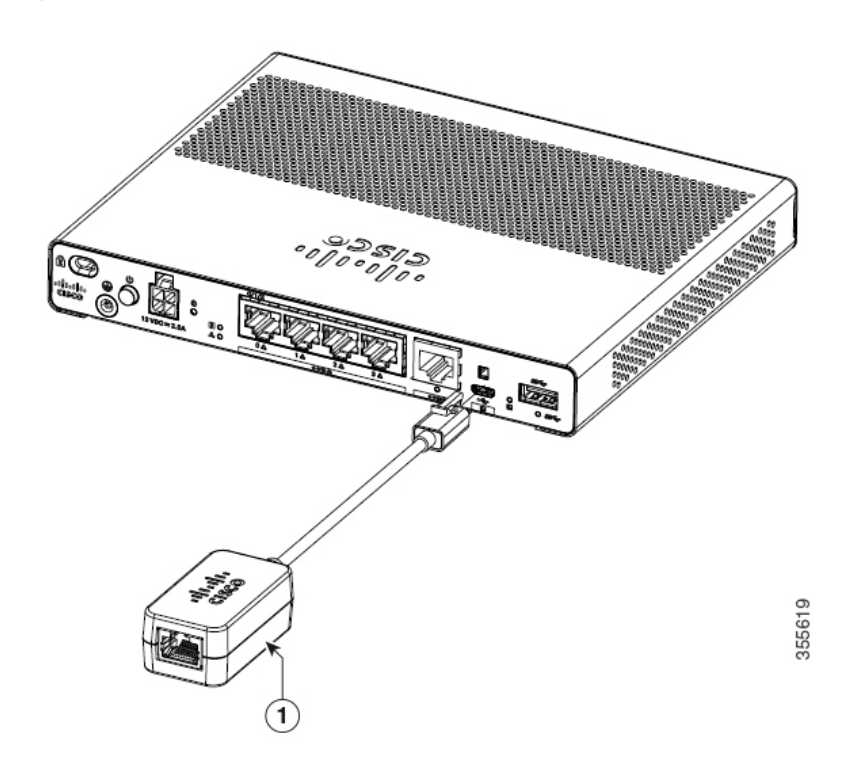

| マイクロ USB から RJ-45 へのコンソールアダプタ |  |
|-------------------------------|--|
|-------------------------------|--|

**Figure 36: C1127X-8PLTEP** 用コンソールアダプタ

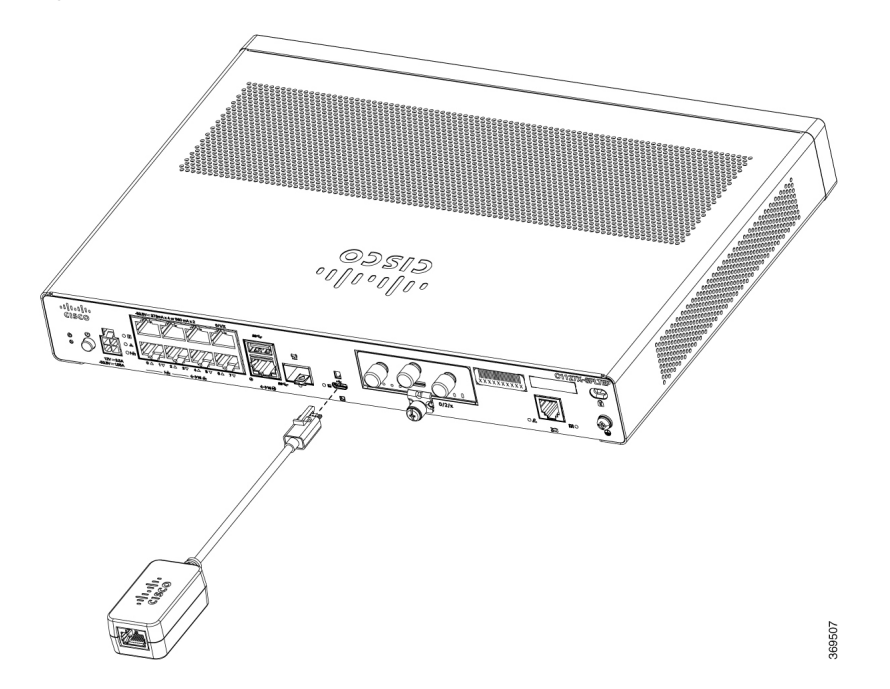

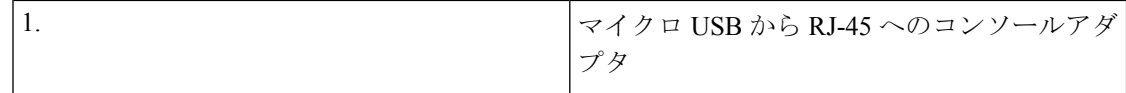

ルータの USB または RJ-45 コンソールポートを使用して、Cisco Internet Operating System (IOS XE)のコマンド ライン インターフェイス(CLI)にアクセスし、設定タスクを実行します。 ターミナル エミュレーション プログラムは、ルータと PC 間で通信を確立する必要がありま す。

Cisco IOS CLI を使用してルータを設定するには、ルータのコンソールポートと PC または端末 間の接続を確立する必要があります。

ローカルまたはリモート接続を確立するには、次のケーブルとアダプタを使用します。

**Table 2:** ローカルおよびリモート接続

| ポートタイプ       | ケーブル                                    | アクション                                 |
|--------------|-----------------------------------------|---------------------------------------|
| シリアル (RJ-45) | C111x、C1111X:RJ-45シリア  <br>ルコンソールケーブル   | Microsoft Windows によるシリ<br>アル ポートへの接続 |
|              | CAB-CON-USB (シリアル<br>USB/RJ-45シリアルケーブル) |                                       |
| シリアル (USB)   | $C110x : CAB-CON-USB RJ-45$             |                                       |

### **Microsoft Windows** によるシリアルポートへの接続

ルータと PC の間に物理的な接続を確立するには、Microsoft Windows USB ドライバをインス トールする必要があります。

この接続を確立するには、USB シリアルポートに接続された USB コンソールケーブルを使用 します。

- **1.** RJ-45 コネクタがあるコンソール ケーブルの端を、ルータのライト ブルーのコンソール ポートに接続します。
- **2.** または

USB 5 ピンマイクロ USB タイプ B を USB コンソールポートに接続します。Windows ベー スの PC で初めて USB シリアルポートを使用する場合は、USB ドライバをインストールし ます。

USB ポートと EIA ポートは同時に使用できません。USB ポートを使用する場合、RJ-45 EIA ポートよりも優先されます。 (注)

- **3. DB-9 コネクタ (または USB タイプ A) があるケーブルの端を端末または PC に接続しま** す。端末またはPCにDB-9コネクタに対応しないコンソールポートがある場合、そのポー トに適切なアダプタを装着する必要があります。
- **4.** ルータと通信するには、端末エミュレータアプリケーションを起動します。次のパラメー タを使用してソフトウェアを設定します。
	- 9600 ボー
	- 8 データ ビット
	- パリティなし
	- 1 ストップ ビット
	- フロー制御なし

## **Mac OS X** でのコンソール ポートへの接続

ここでは、Mac OS X システム USB ポートを組み込みの OS X ターミナル ユーティリティを使 用してコンソールに接続する方法について説明します。

- ステップ **1** Finder を使用して、[Applications] > [Utilities] > [Terminal] を選択します。
- ステップ **2** OS X USB ポートをルータに接続します。
- ステップ **3** 次のコマンドを入力して、OS X USB ポート番号を検索します。

#### **Example:**

macbook:user\$ cd /dev macbook:user\$ ls -ltr /dev/\*usb\* crw-rw-rw- 1 root wheel 9, 66 Apr 1 16:46 tty.usbmodem1a21 DT-macbook:dev user\$

ステップ **4** 次のコマンドに続けてルータの USB ポート速度を指定して、USB ポートに接続します。

#### **Example:**

macbook:user\$ screen /dev/tty.usbmodem1a21 9600

ターミナルウィンドウから **OS X USB** コンソールの接続を解除するには

Ctrl+A に続けて Ctrl+\ を入力します

### **Linux** でのコンソール ポートへの接続

ここでは、Linux システム USB ポートを組み込みの Linux ターミナル ユーティリティを使用し てコンソールに接続する方法について説明します。

- ステップ **1** Linux のターミナル ウィンドウを開きます。
- ステップ **2** Linux USB ポートをルータに接続します。
- ステップ **3** 次のコマンドを入力して、Linux USB ポート番号を検索します。

#### **Example:**

```
root@usb-suse# cd /dev
root@usb-suse /dev# ls -ltr *ACM*
                       root 188, 0 Jan 14 18:02 ttyACM0
root@usb-suse /dev#
```
ステップ **4** 次のコマンドに続けてルータの USB ポート速度を指定して、USB ポートに接続します。

#### **Example:**

**Note**

root@usb-suse /dev# screen /dev/ttyACM0 9600

**[Terminal]** ウィンドウから **Linux** コンソールの接続を解除するには:

Ctrl+A に続けて : を入力し、それから quit と入力します。

# **Silicon Labs USB** デバイスドライバのインストール

ここでは、次の内容について説明します。

### **Silicon Labs Windows USB** デバイスドライバのインストール

- ステップ **1** Silicon Labs の Web サイト([www.silabs.com/developers/usb-to-uart-bridge-vcp-drivers?tab=downloads](http://www.silabs.com/developers/usb-to-uart-bridge-vcp-drivers?tab=downloads) [英語]) にアクセスし、[CP210x Universal Windows Driver] をクリックします。
- ステップ **2** ダウンロードしたフォルダを解凍し、システム構成に合わせてインストーラを選択します。デバイスドラ イバのインストールウィザードが開始されます。
- ステップ **3** インストールウィザードで [Next] をクリックし、[Finish] をクリックしてインストールを完了します。
- ステップ **4** システムで [Device Manager] を開き、[Ports(COM & LPT)] ドロップダウンをクリックします。
- ステップ **5** USB コンソールケーブルと電源をシステムに挿入します。[Device Manager] が更新され、新しく検出され た COM ポートが示されます。
- ステップ **6** ターミナルエミュレータを開き、接続タイプ [Serial] を選択します。[Serial Line] と [Speed](または [Baud Ratel) の値を入力します。
- ステップ **7** [Open] をクリックします。
- ステップ **8** ターミナルエミュレータが開きます。[Enter] をクリックして、コンソール出力の応答を表示します。

## **Silicon Labs Mac USB** デバイスドライバのインストール

- ステップ **1** Silicon Labs の Web サイト([www.silabs.com/developers/usb-to-uart-bridge-vcp-drivers?tab=downloads](http://www.silabs.com/developers/usb-to-uart-bridge-vcp-drivers?tab=downloads) [英語]) にアクセスし、[CP210x VCP Mac OSX Driver] をクリックします。
- ステップ **2** [Downloads] フォルダをクリックし、[macOS\_VCP\_Driver] フォルダをクリックしてから、 [SiLabsUSBDriverDisk.dmg] プログラムをダブルクリックします。
- ステップ **3** [Install CP210X VCP Driver] をクリックしてから、[Open] をクリックします。ドライバのインストーラが起 動します。
- ステップ **4** インストーラの指示に従います。[Continue] をクリックし、一番下までスクロールしてから [Continue] をク リックし、[Agree] をクリックします。
- ステップ **5** [Continue]をクリックして、パスワードを入力します。次に、[Install Helper]をクリックし、[Close]をクリッ クします。
- ステップ **6** USB コンソールケーブルと電源をシステムに挿入します。
- ステップ **7** 端末を開き、「**cd/dev**」と入力してから、「**ls-ltr**」と入力します。シリアルポート **tty.SLAB\_USBtoUART** が表示されます。
- ステップ **8** 「**screen /dev/tty.SLAB\_USBtoUART <baudrate>**」と入力して、コンソール出力を確認します。出力がない 場合、最初に **Enter** キーを押すと、応答が表示されます。

# **WAN** および **LAN** インターフェイスの接続

このセクションでは、WANおよびLANインターフェイスケーブルの接続方法について説明し ます。インターフェイスケーブルを接続する前に、次の警告文を参照してください。

## ポートとケーブル接続

このセクションは、Cisco 1000 シリーズ サービス統合型ルータの一般的な WAN および LAN 接続についてまとめたものです。接続の概要の詳細については、Cisco.com の『Cisco Modular Access Router Cable Specifications』[英語] を参照してください。

#### **Table 3: WAN** および **LAN** 接続

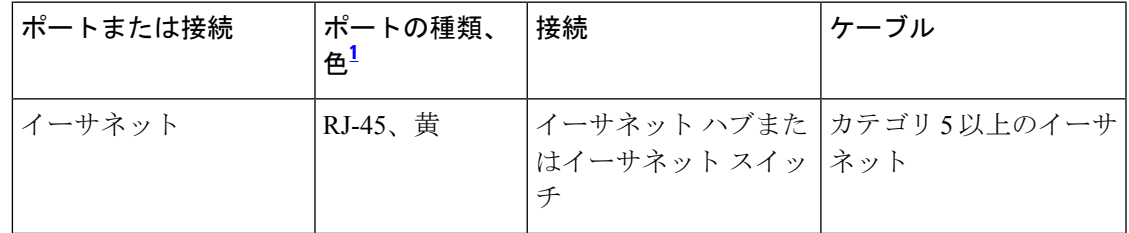

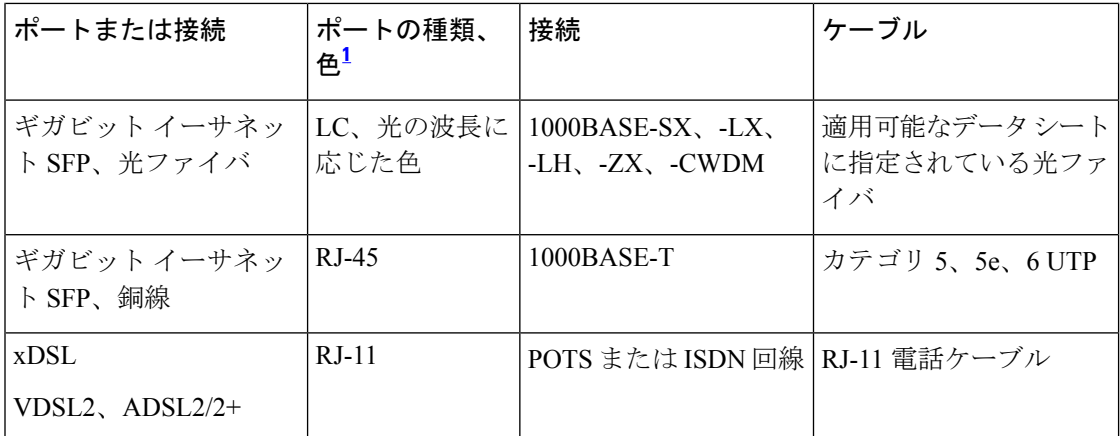

 $^{-1}$ ケーブルの配色はシスコのケーブルに固有の色です。

### 接続手順および注意事項

ルータシャーシを設置したら、次の手順を実行して WAN および LAN インターフェイスを接 続します。

- 各 WAN または LAN をシャーシ上の該当するコネクタに接続します。
- コネクタに負担がかからないように、慎重にケーブルを配線します。
- ケーブルが絡まないように、ケーブルを束にして整理します。
- 経路と曲げ半径が安全な範囲になるようにケーブルの配線を確認します。必要に応じて、 ケーブルの位置を再調整します。
- サイトの要件に従ってケーブル タイを装着します。

# 起動時のルータの設定

ルータを設置してケーブルを接続したら、基本設定でルータを設定できます。ルータの設定方 法の詳細については、『Cisco 1100 Series Software [Configuration](https://www.cisco.com/c/en/us/td/docs/routers/access/1100/software/configuration/xe-16-8/cisco_1100_series_swcfg_xe_16_8_x/cisco_1100_series_swcfg_chapter_01000.html) Guide』[英語] を参照してくだ さい。

翻訳について

このドキュメントは、米国シスコ発行ドキュメントの参考和訳です。リンク情報につきましては 、日本語版掲載時点で、英語版にアップデートがあり、リンク先のページが移動/変更されている 場合がありますことをご了承ください。あくまでも参考和訳となりますので、正式な内容につい ては米国サイトのドキュメントを参照ください。